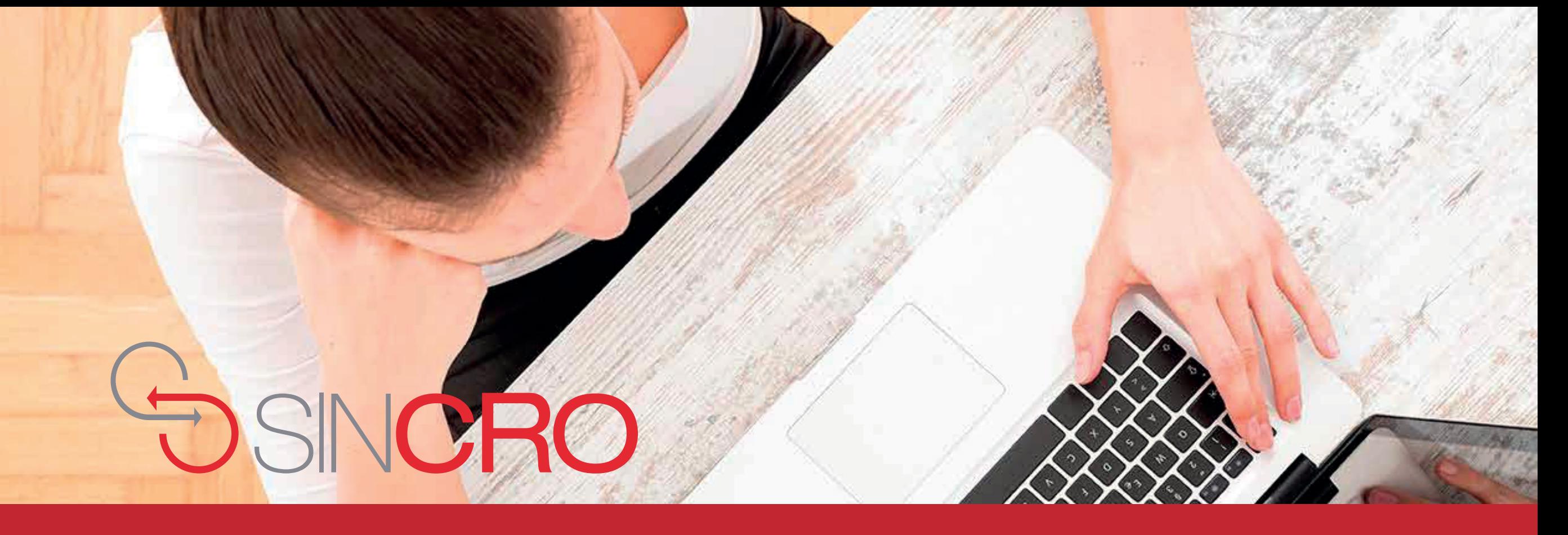

## GENERALIDADES DE SINCRO - OPTOMETRÍA **MANUAL DE USUARIO**

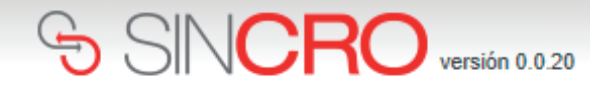

### **Para comenzar a utilizar SINCRO,**

el Optómetra debe ingresar su nombre de usuario y contraseña y presionar el botón de *"Iniciar Sesión"*. Los datos de ingreso son remitidos previamente al correo proporcionado por el profesional.

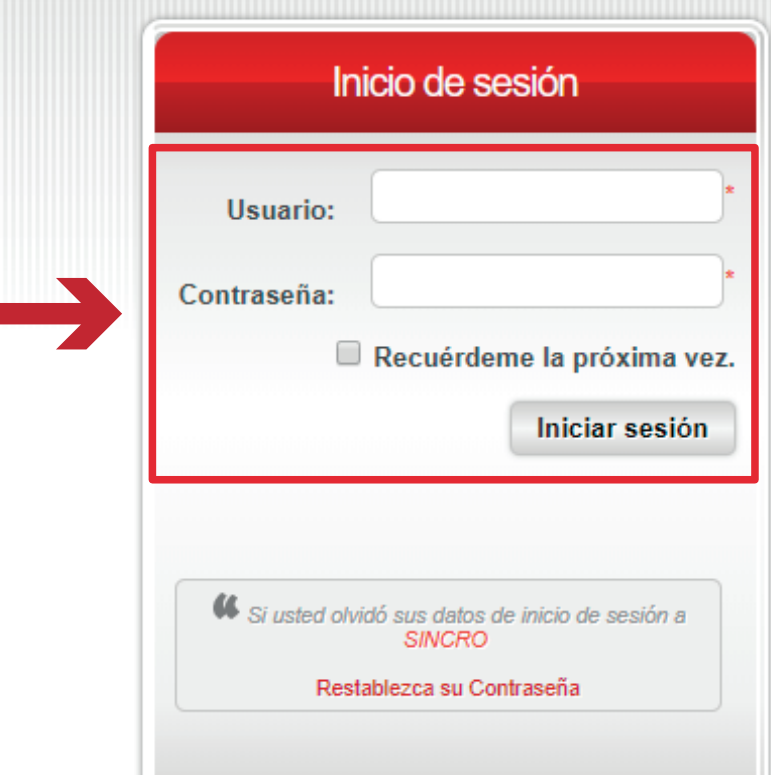

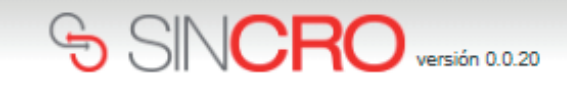

El profesional Optómetra deberá dar clic en la opción *"Capturar Huella Usuario"* y generar captura de las huellas solicitadas, logrando validar su identidad.

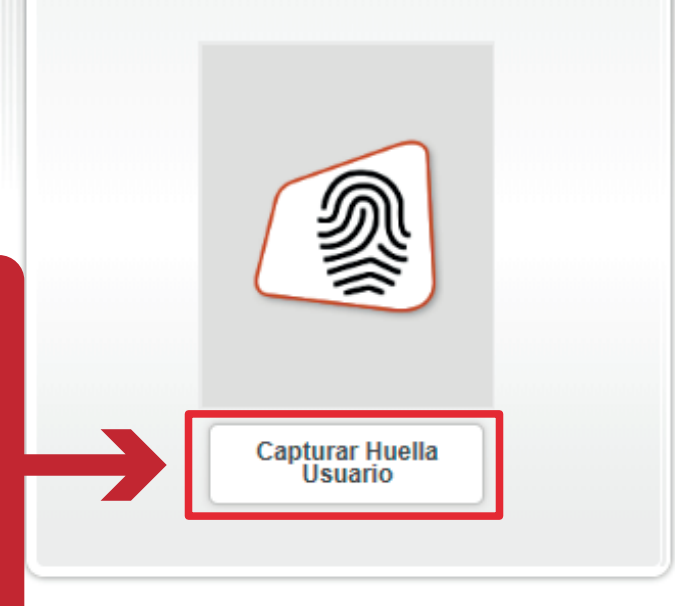

Huella del Usuario

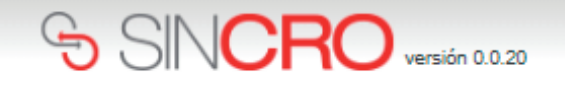

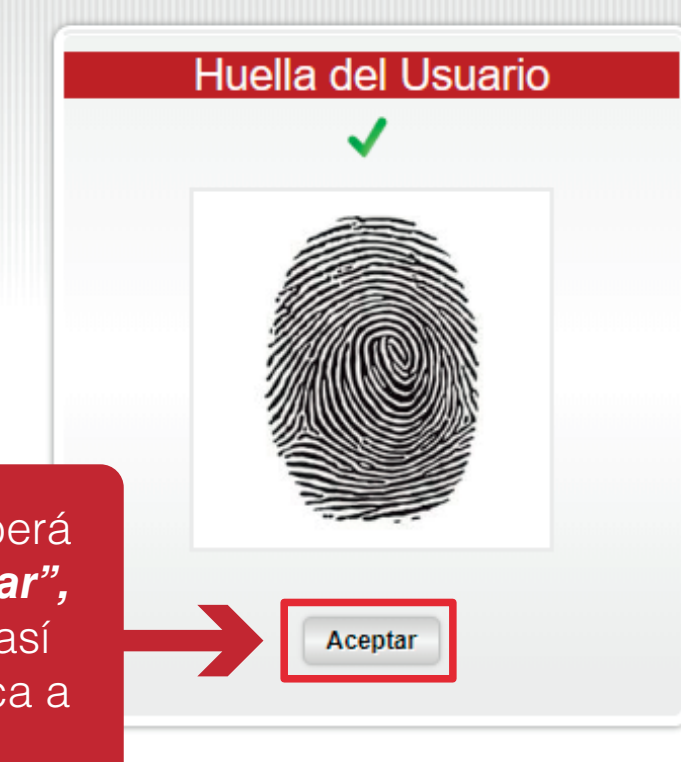

El profesional Optómetra deberá seleccionar la opción "*Aceptar",*  dando clic sobre la misma, así ingresará de forma automática a **SINCRO.**

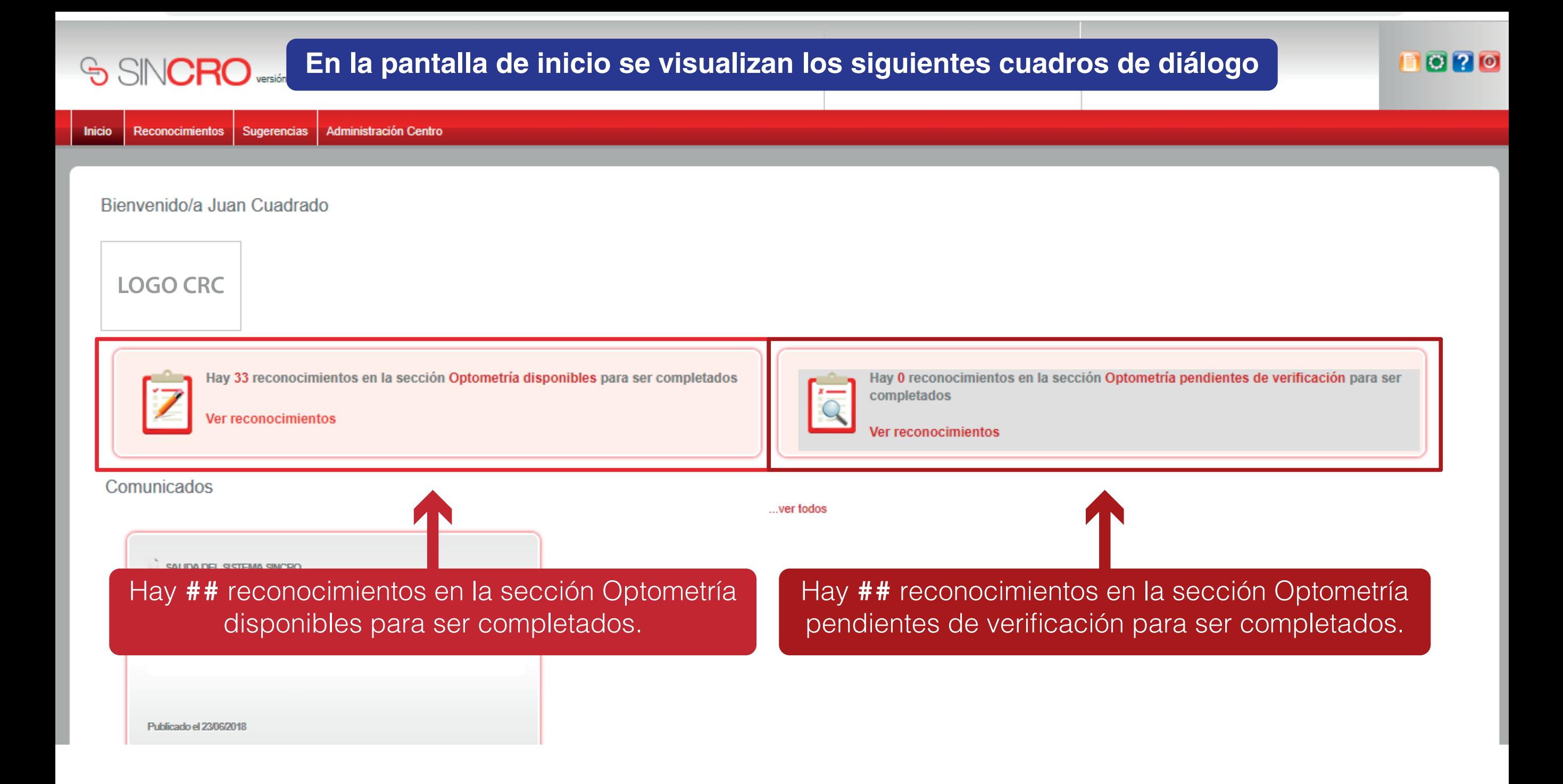

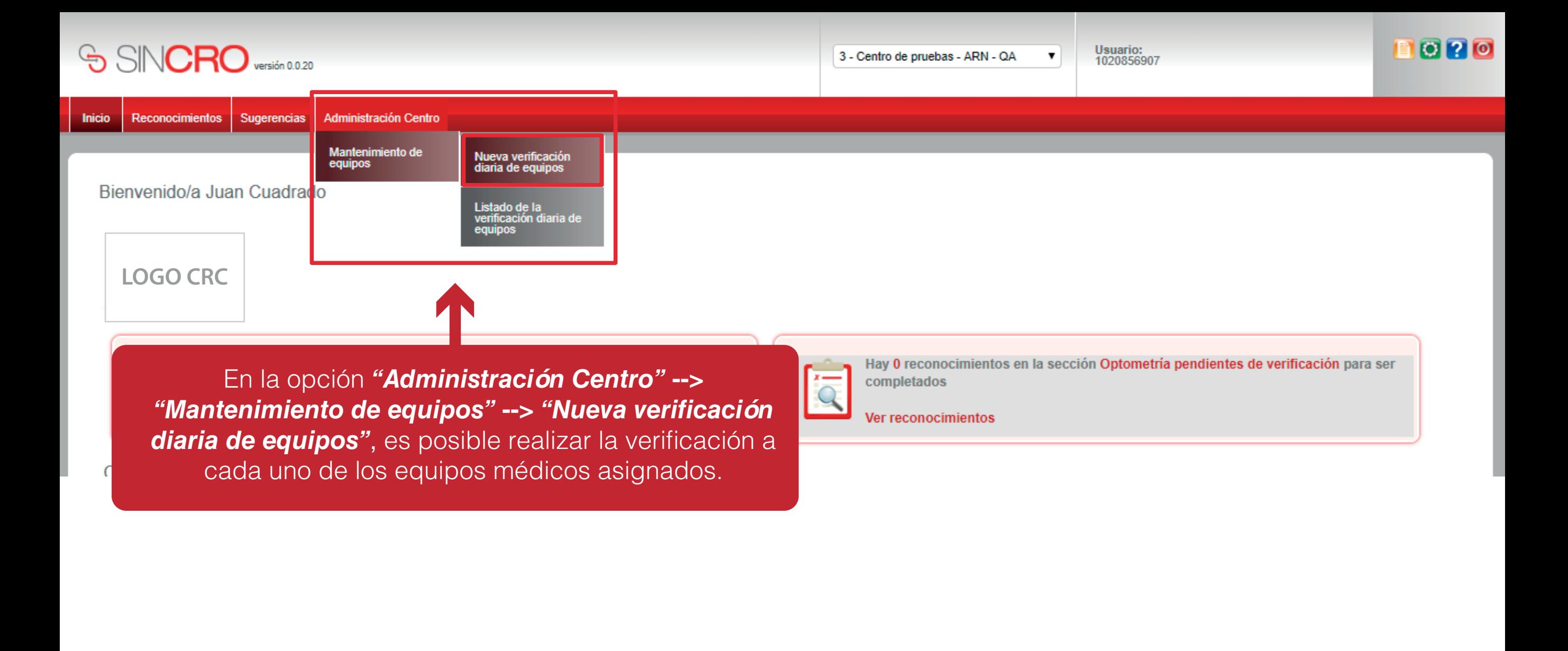

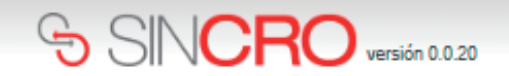

Usuario: 1020856907

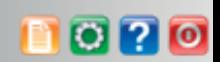

Administración Centro **Inicio** Reconocimientos Sugerencias

Inicio » Administración Centro » Mantenimiento de equipos »Nueva verificación diaria equipos

### SISTEMA DE GESTION DE CALIDAD REVISIÓN DIÁRIA DE EQUIPOS CODIGO: ME09-F05 VERSION 01 VALIDO DESDE 2016-03-15

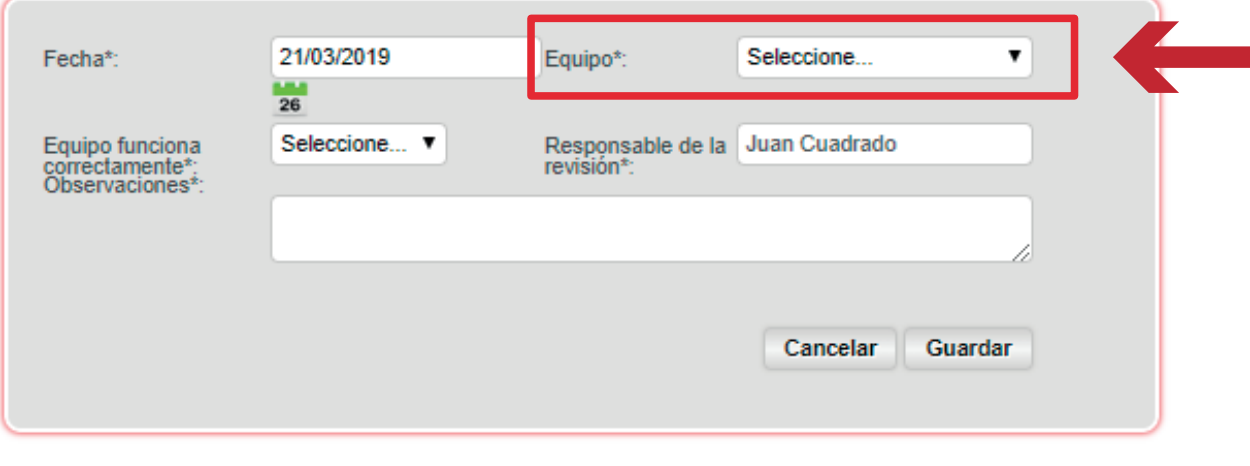

El profesional Optómetra deberá desplegar la pestaña preestablecida para **seleccionar el visiometro a verificar, este proceso debe realizarlo por cada uno de los Visiometros**

 $\pmb{\mathrm{v}}$ 

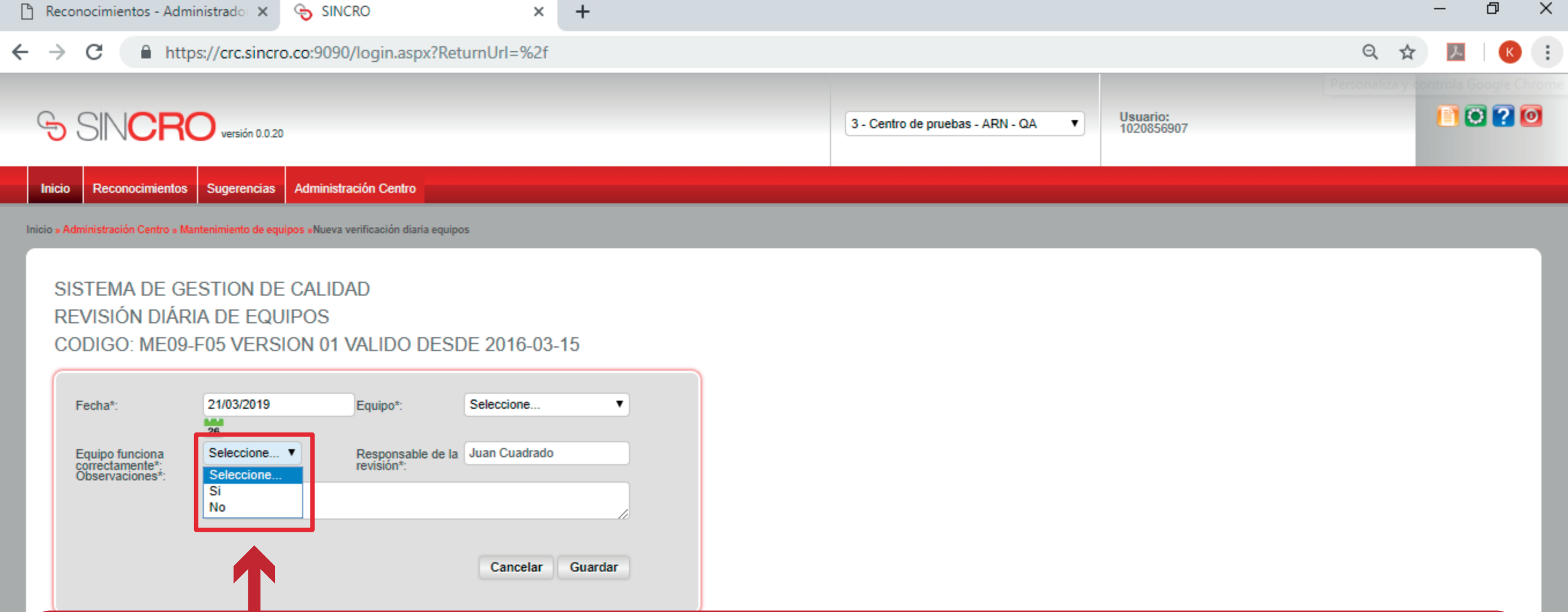

**El profesional Médico General deberá indicar, si el equipo seleccionado con anterioridad funciona correctamente desplegando la pestaña preestablecida con las observaciones** SI **o** NO. **De seleccionar la opción NO deberá incluir la observación de forma manual en el campo preestablecido.** Concluya esta verificación con cada Visiometro y guarde la verificación dando clic sobre *"Guardar"* en cada uno de los procesos.

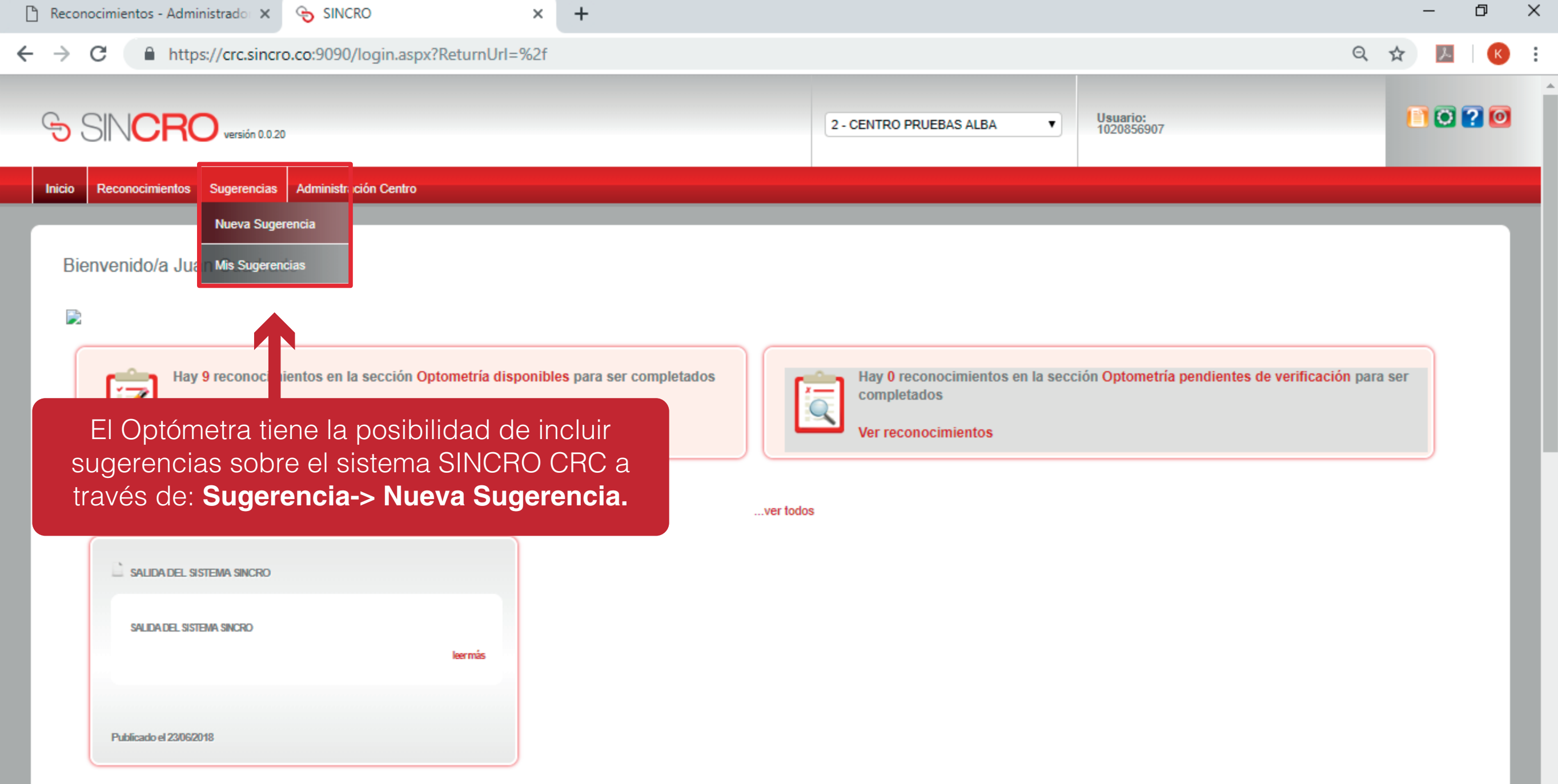

 $\overline{\phantom{a}}$ 

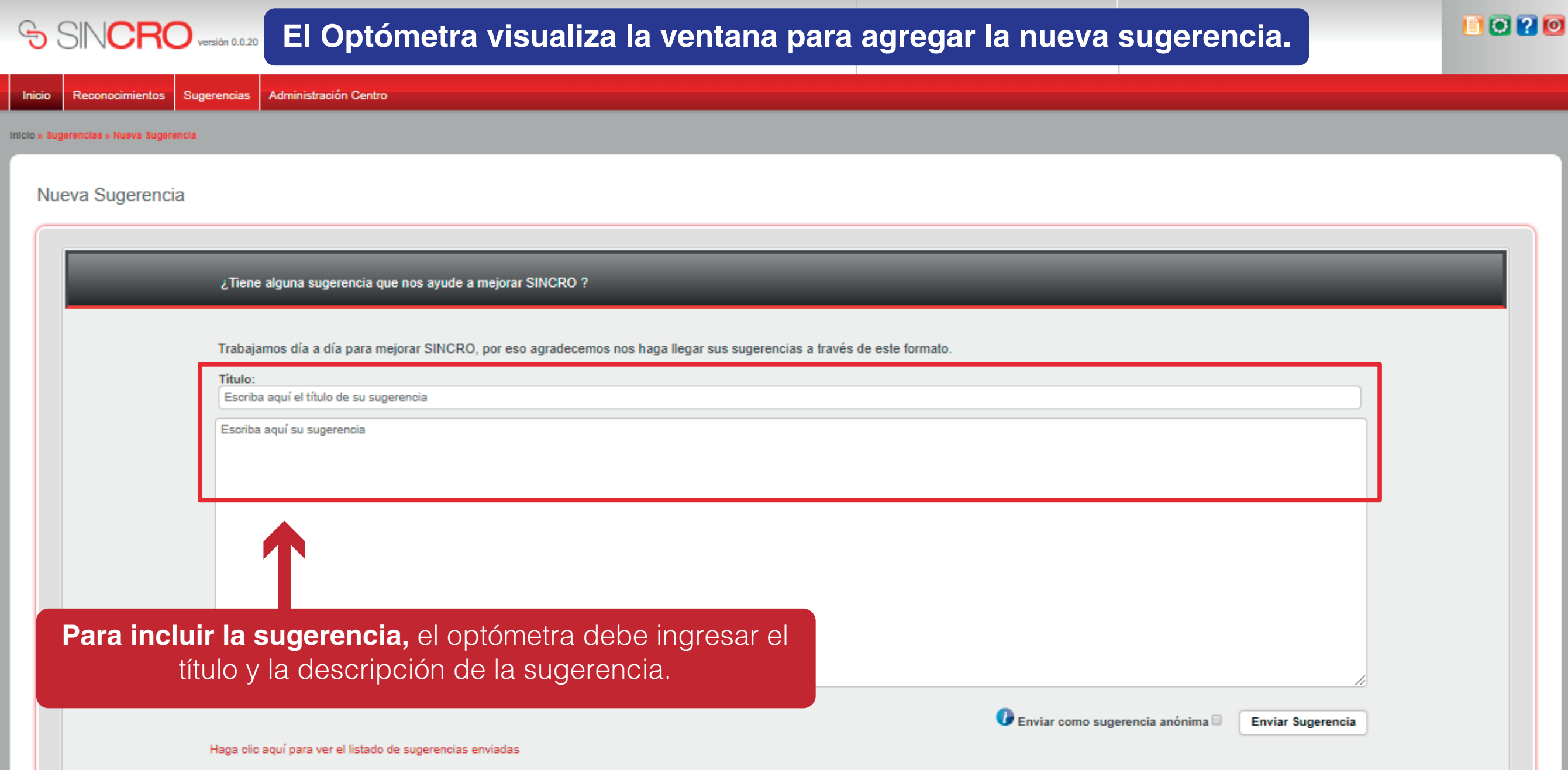

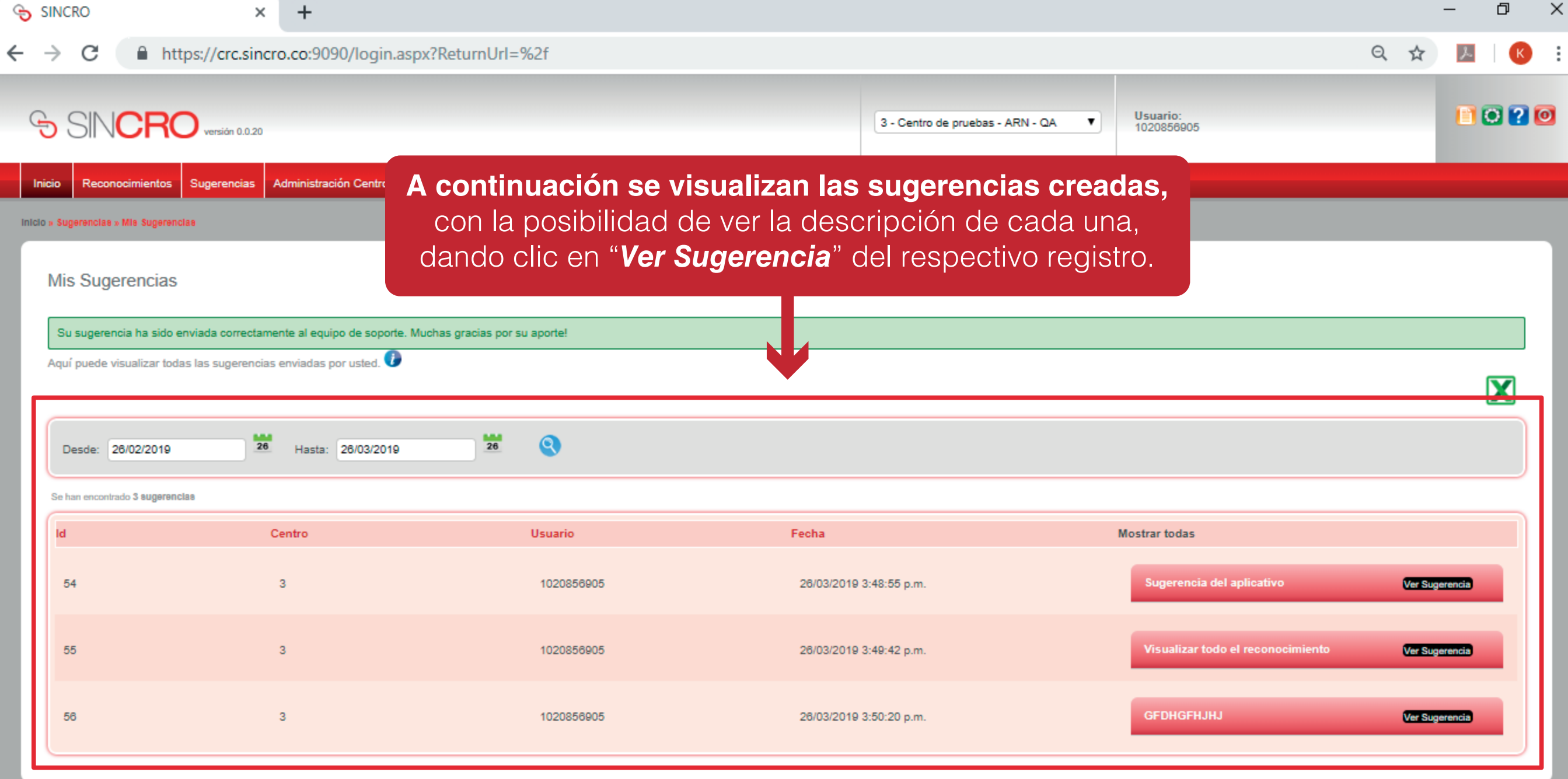

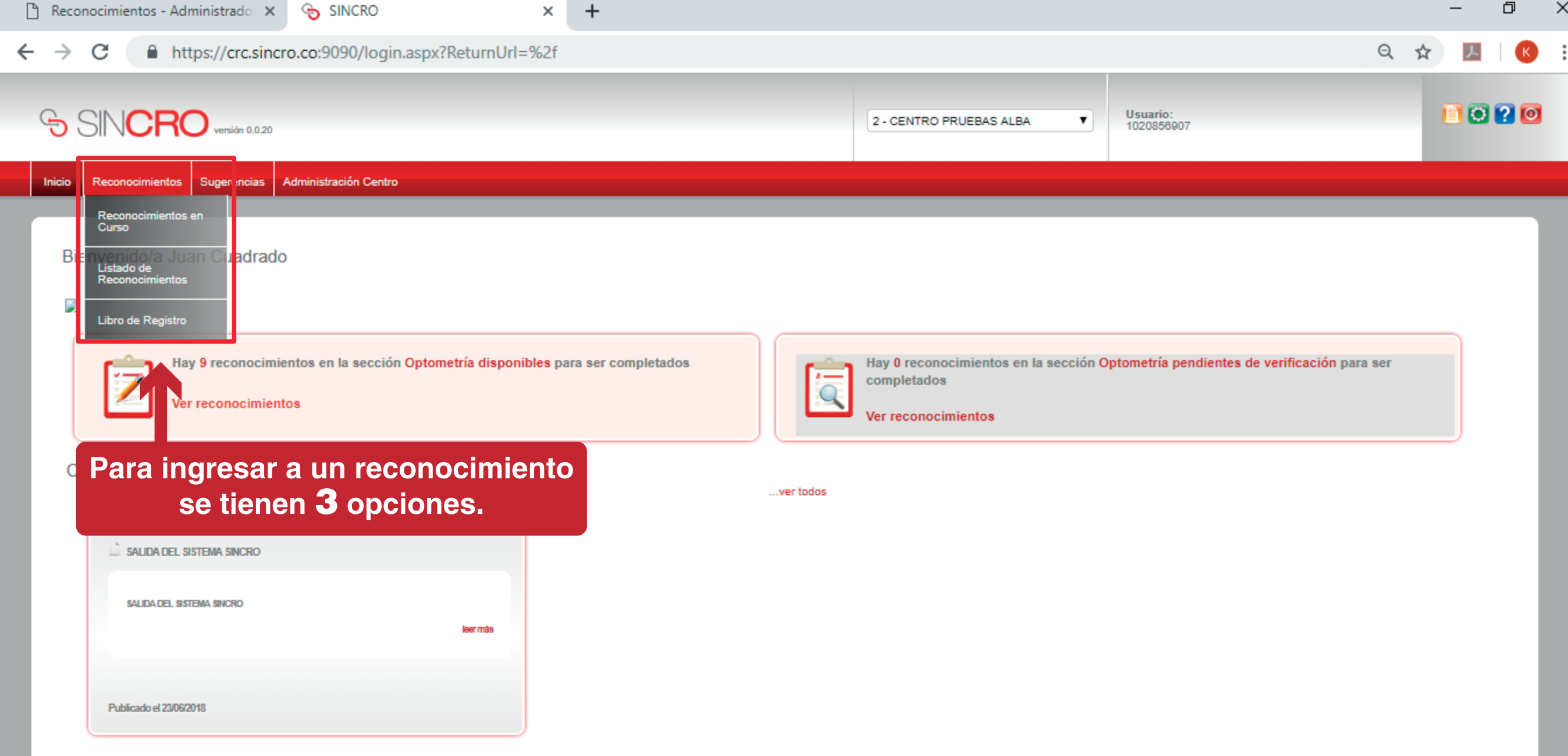

 $\overline{\mathbf{v}}$ 

La.

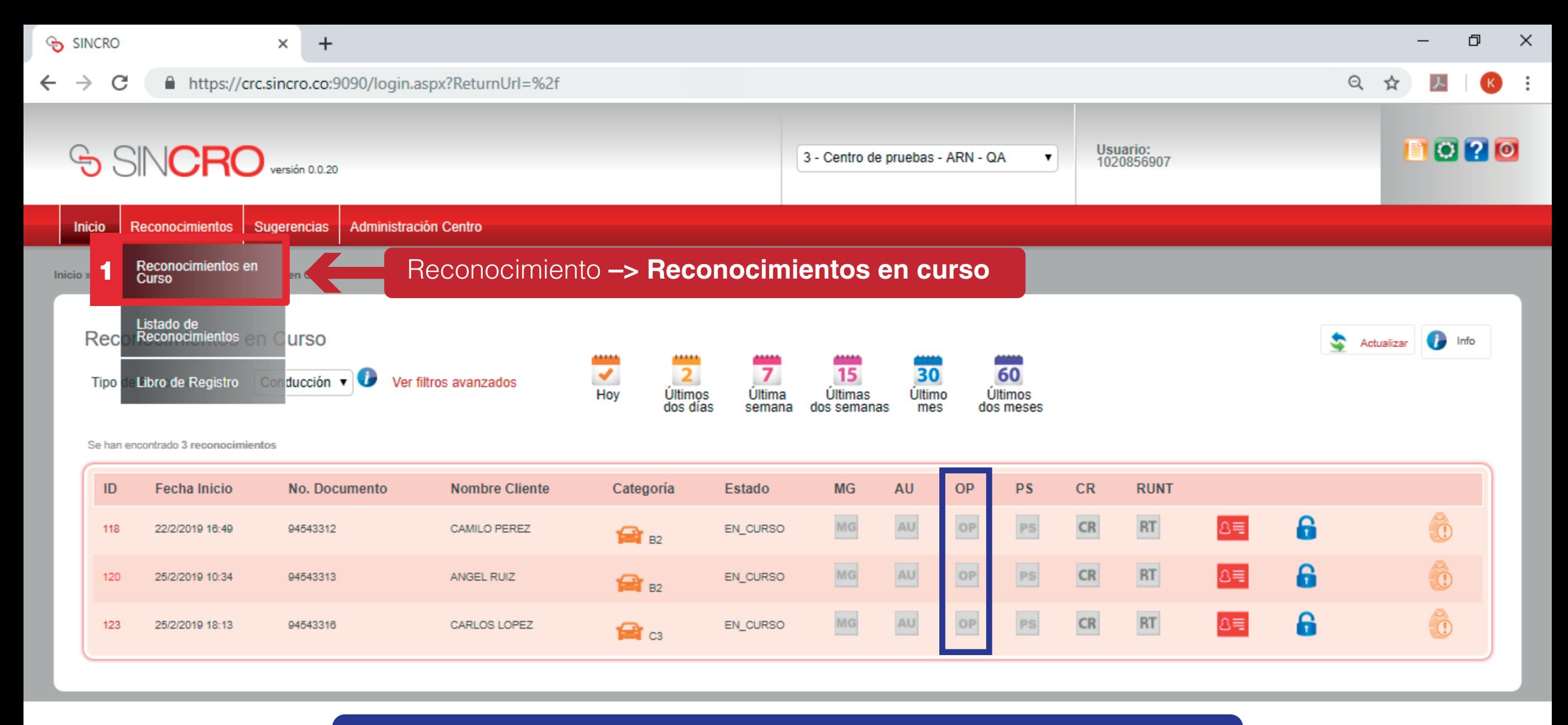

Se observan los reconocimientos que ya están listos para ingresar a su evaluación con el especialista en este caso OPTOMETRIA.

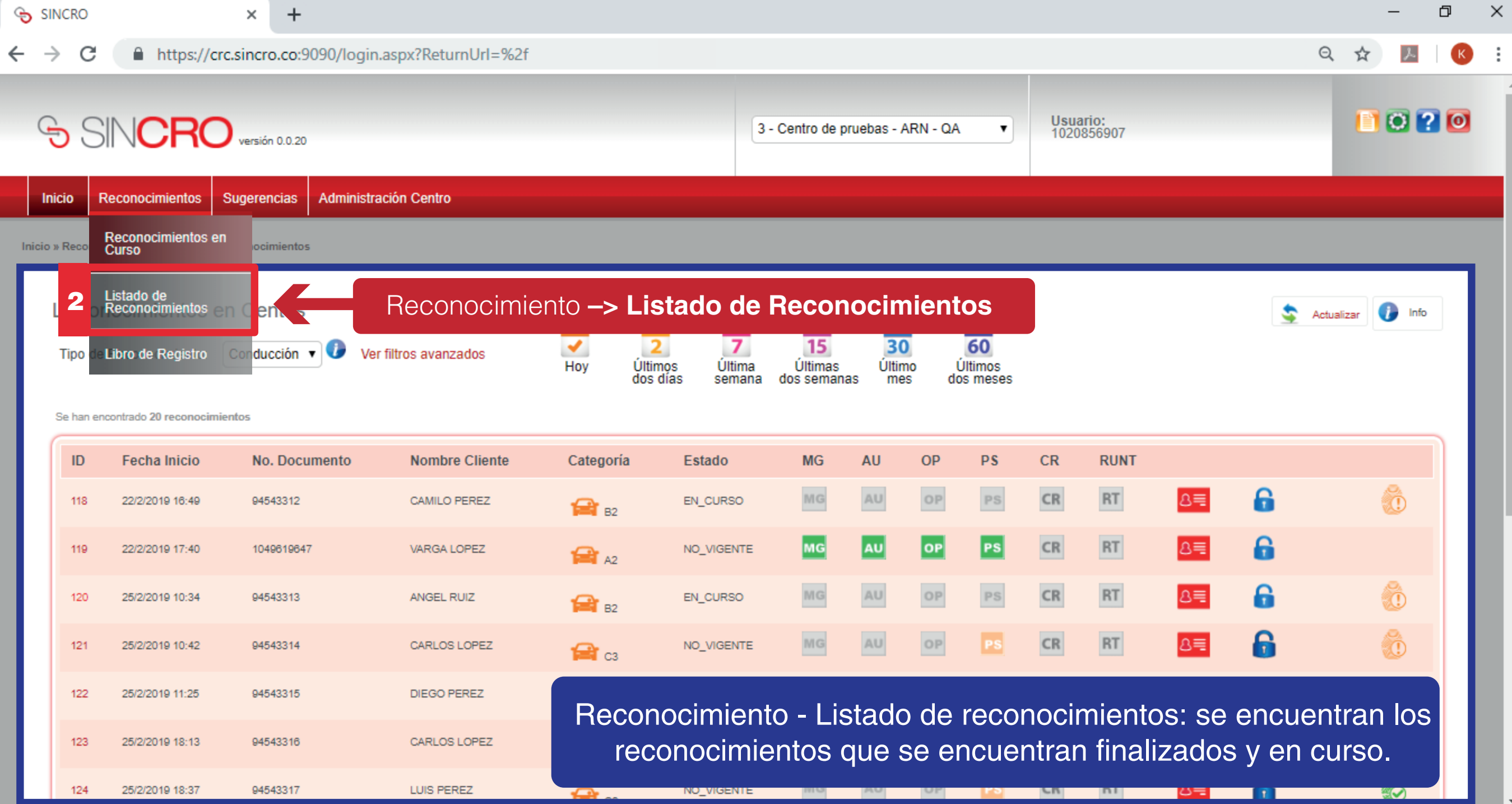

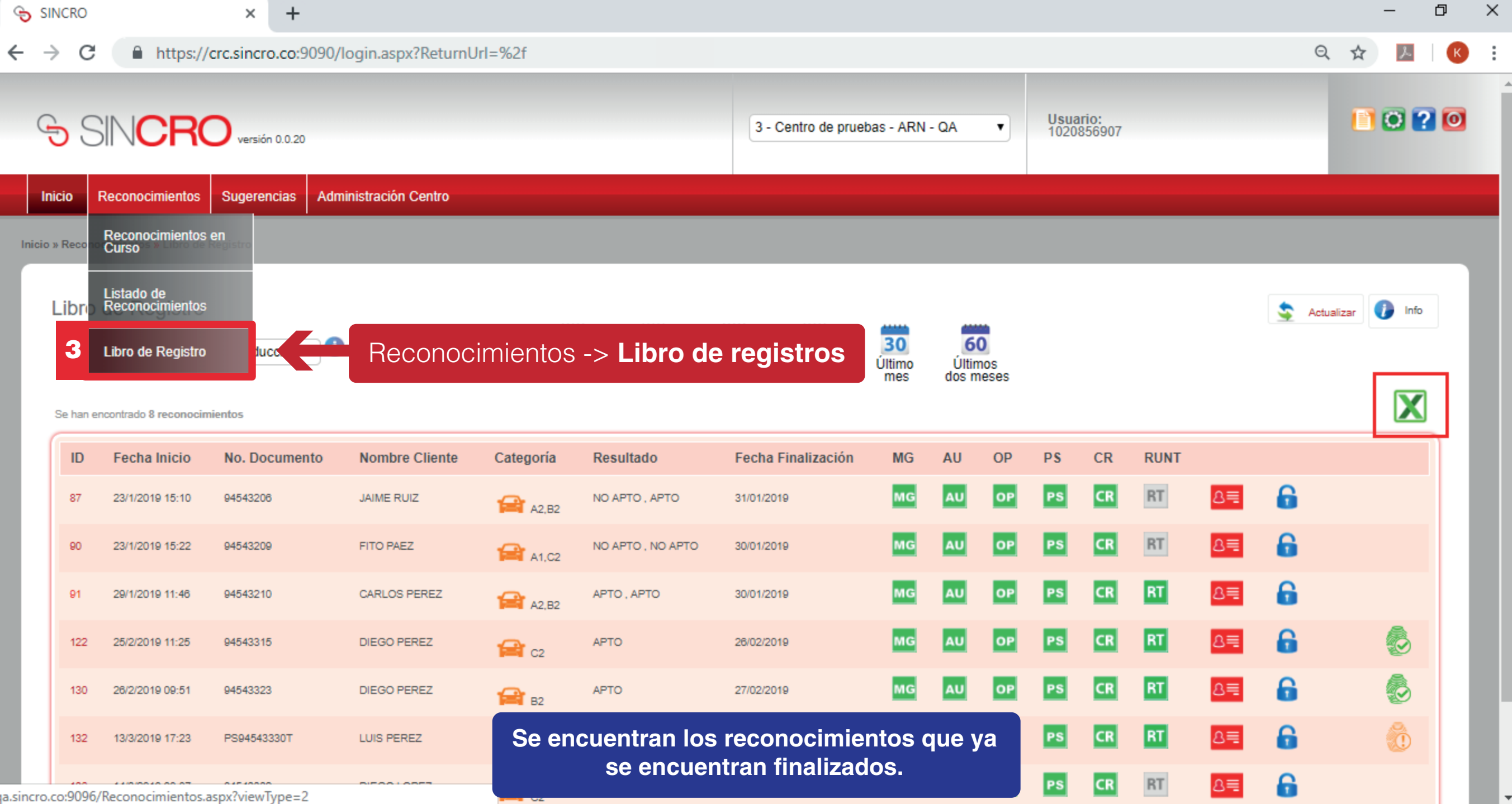

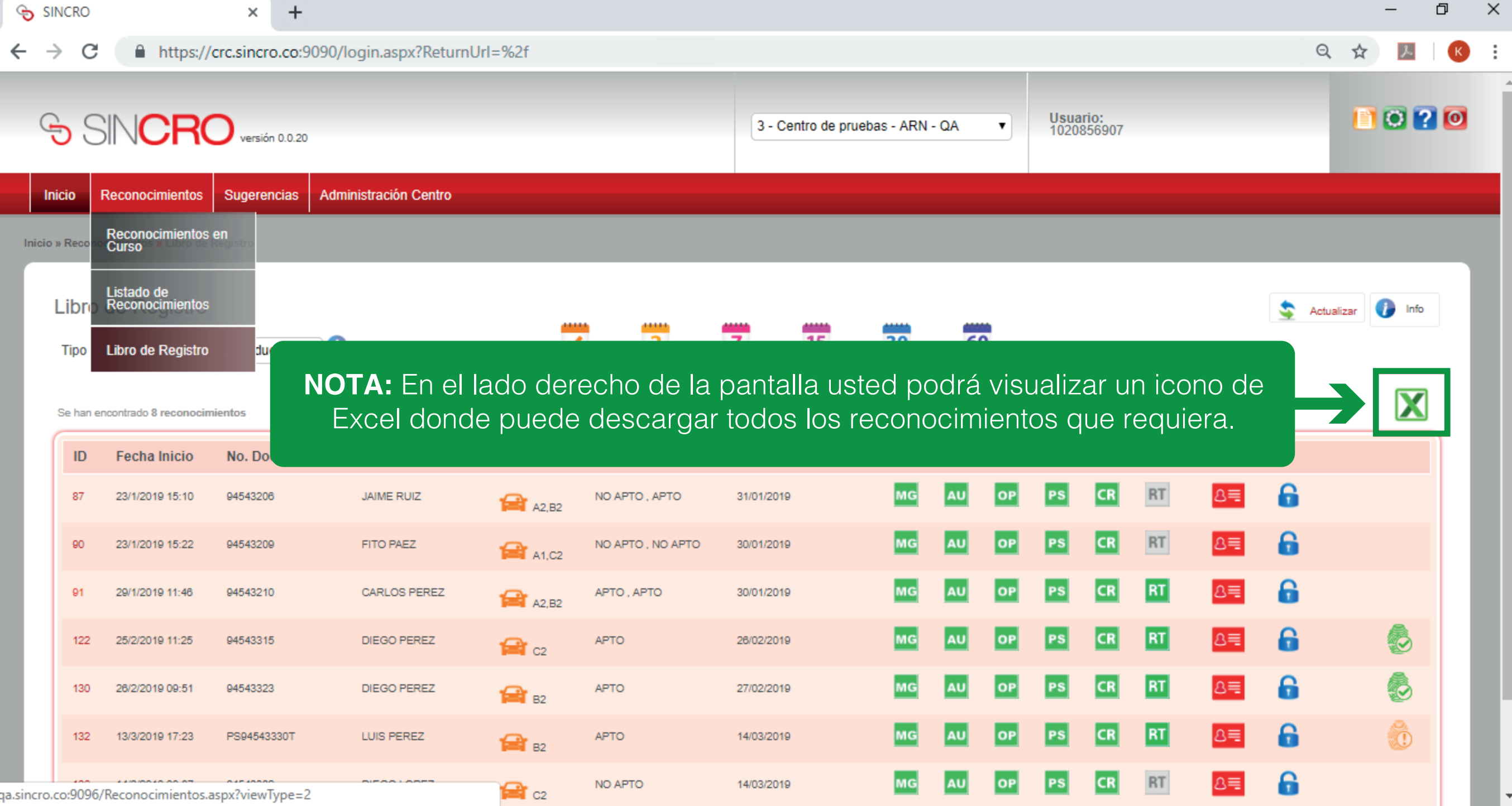

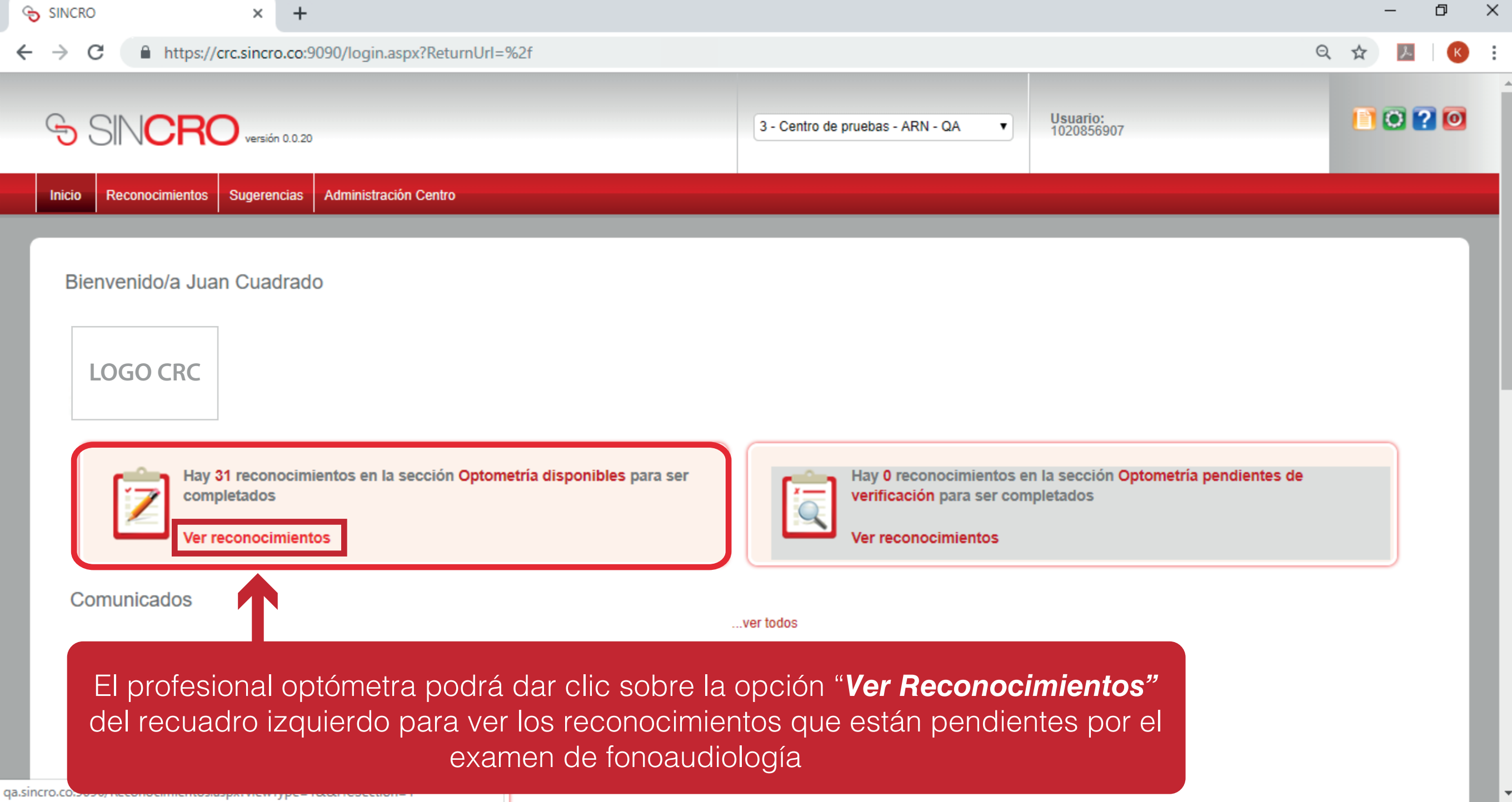

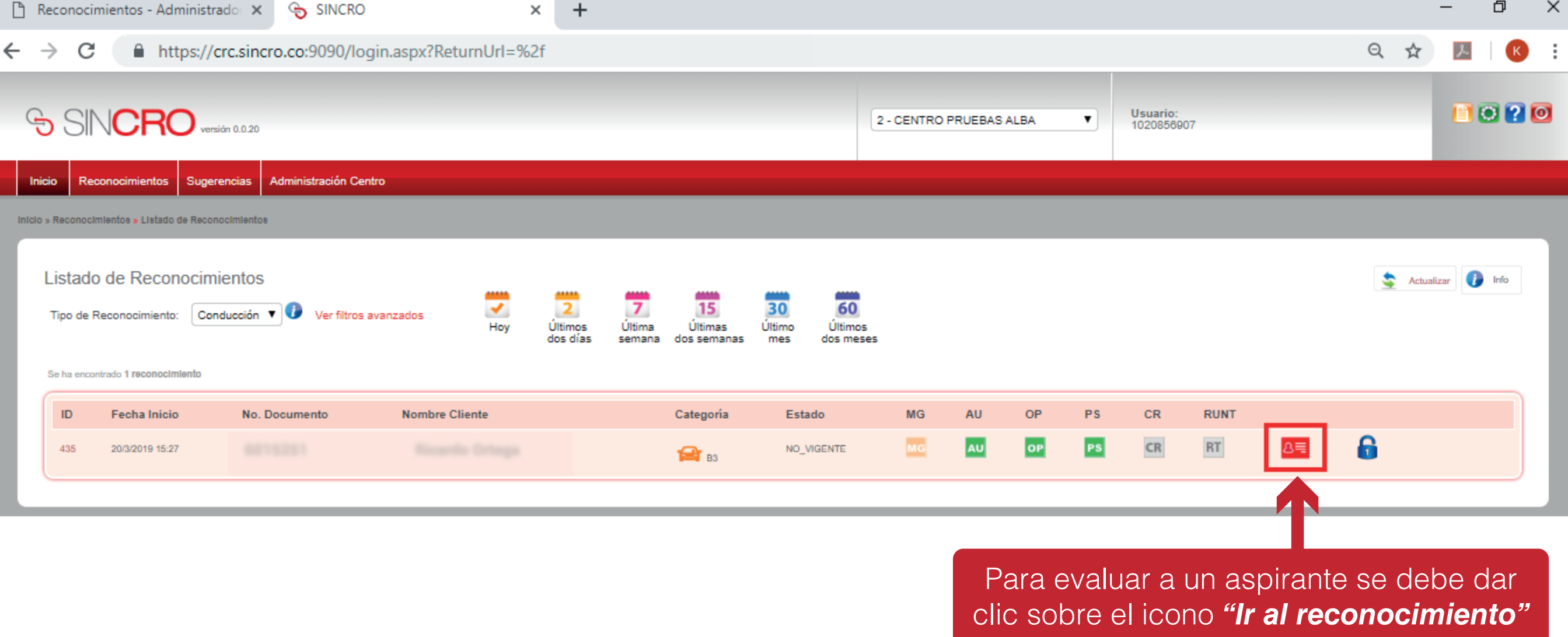

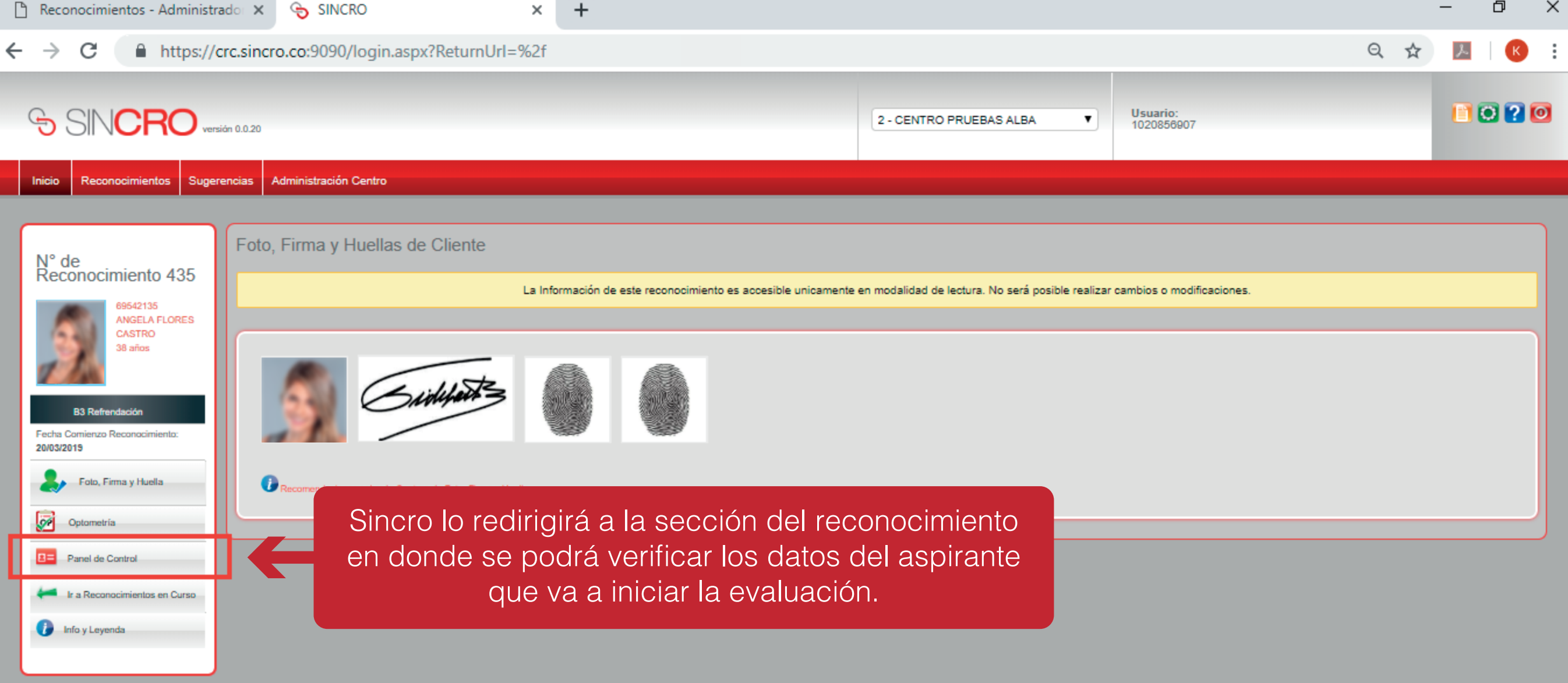

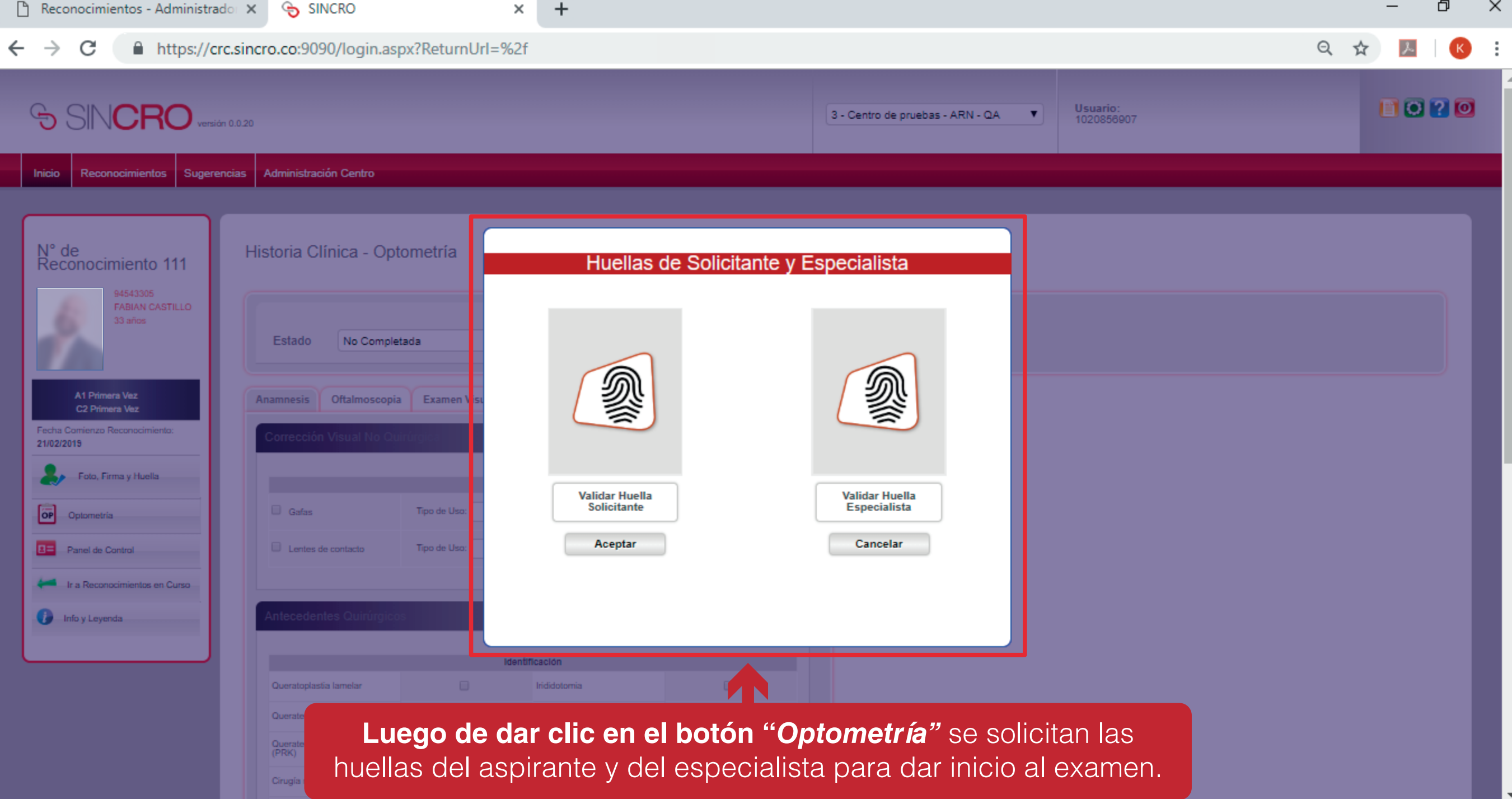

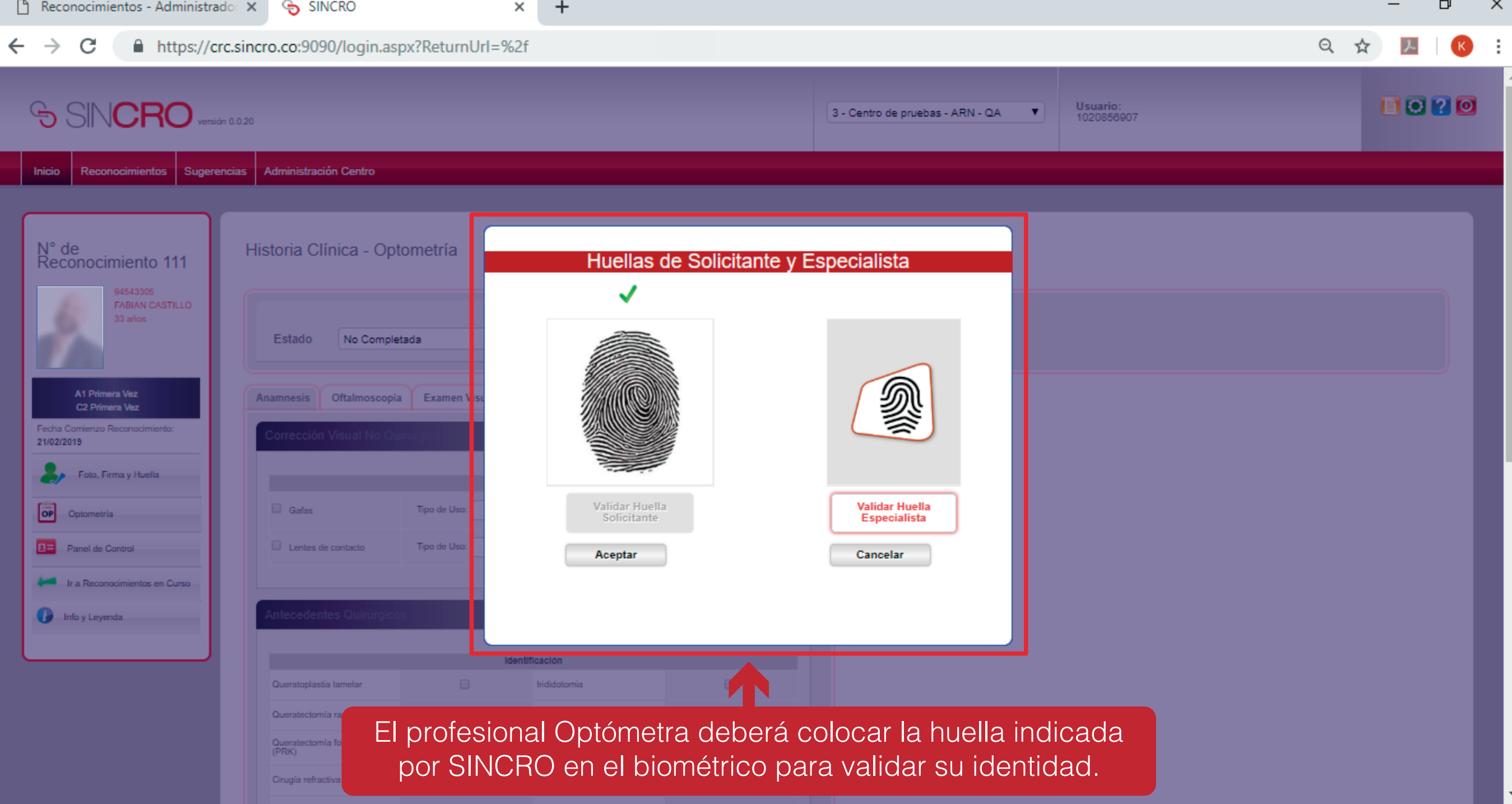

# **INICIO DE EVALUACIÓN MÉDICA HISTORIA CLÍNICA – OPTOMETRÍA**

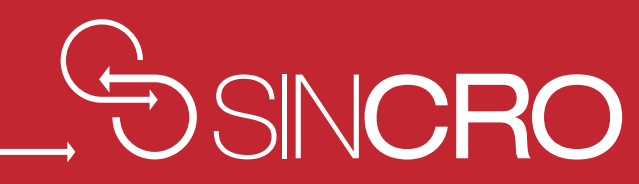

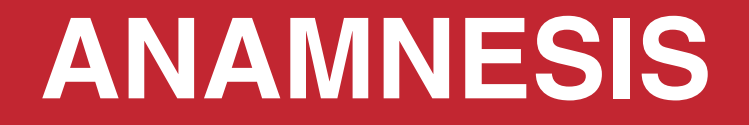

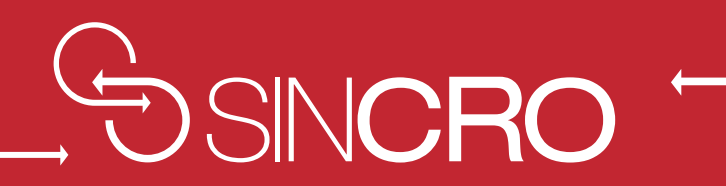

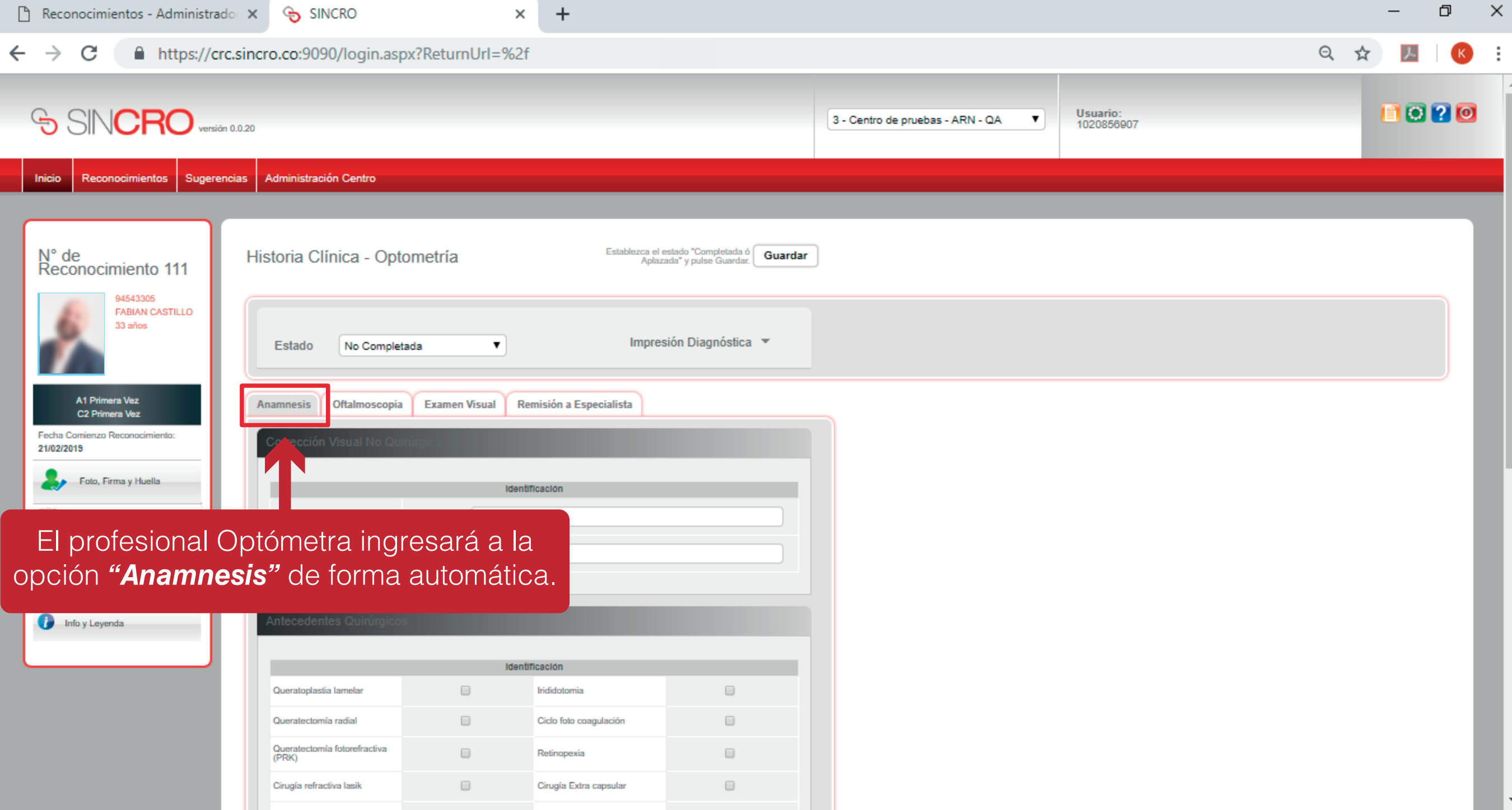

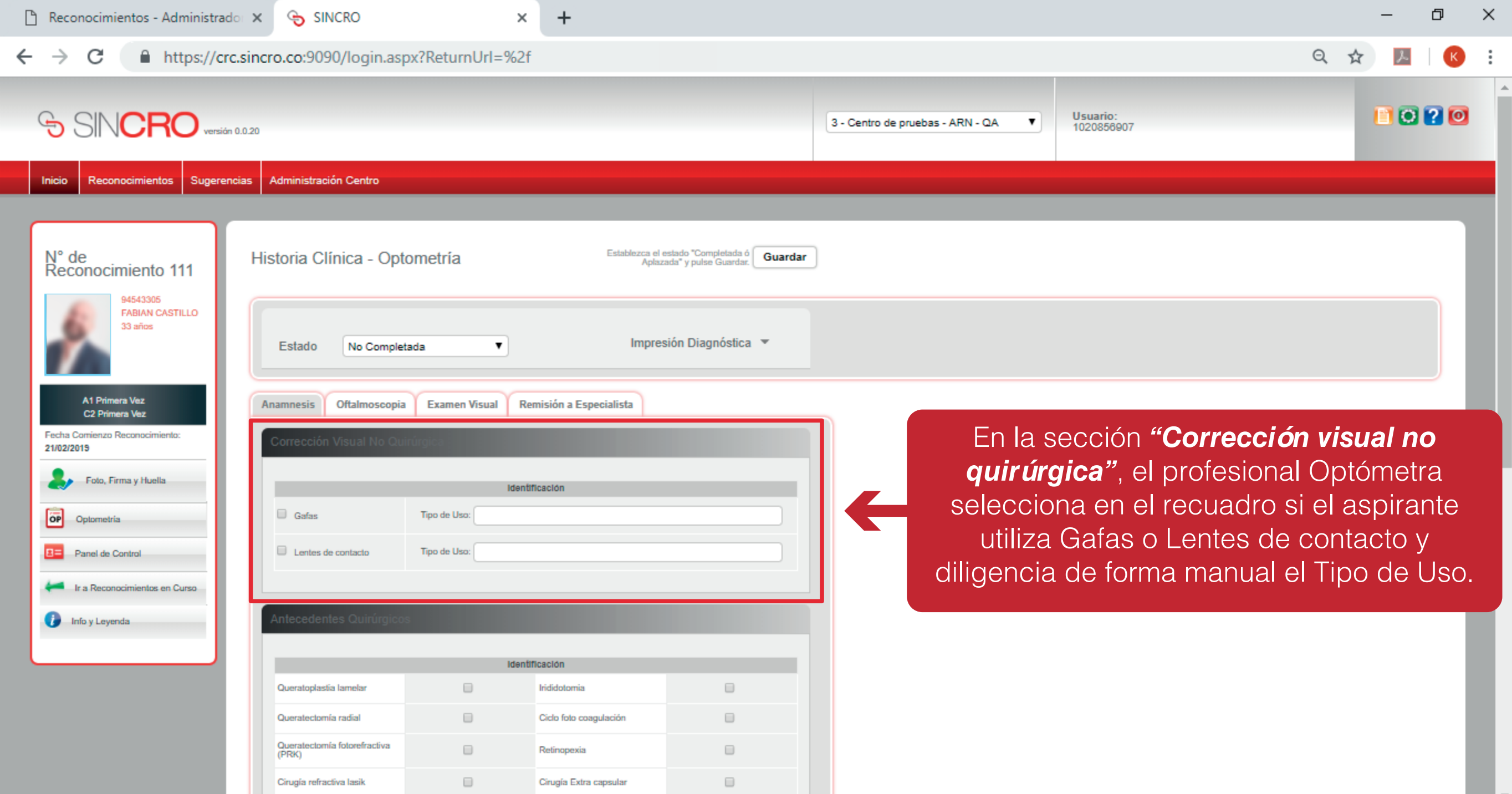

 $\overline{\phantom{a}}$ 

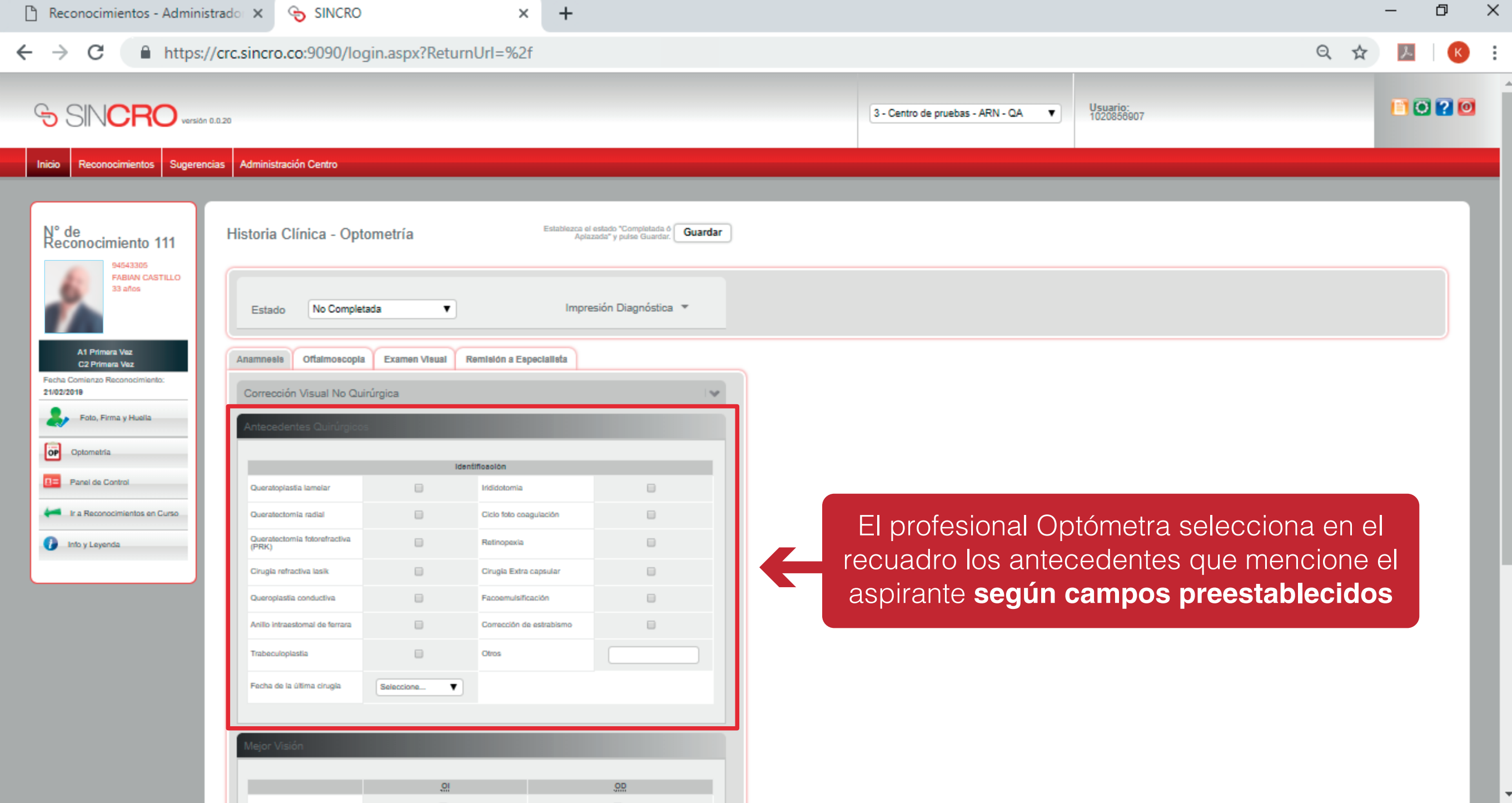

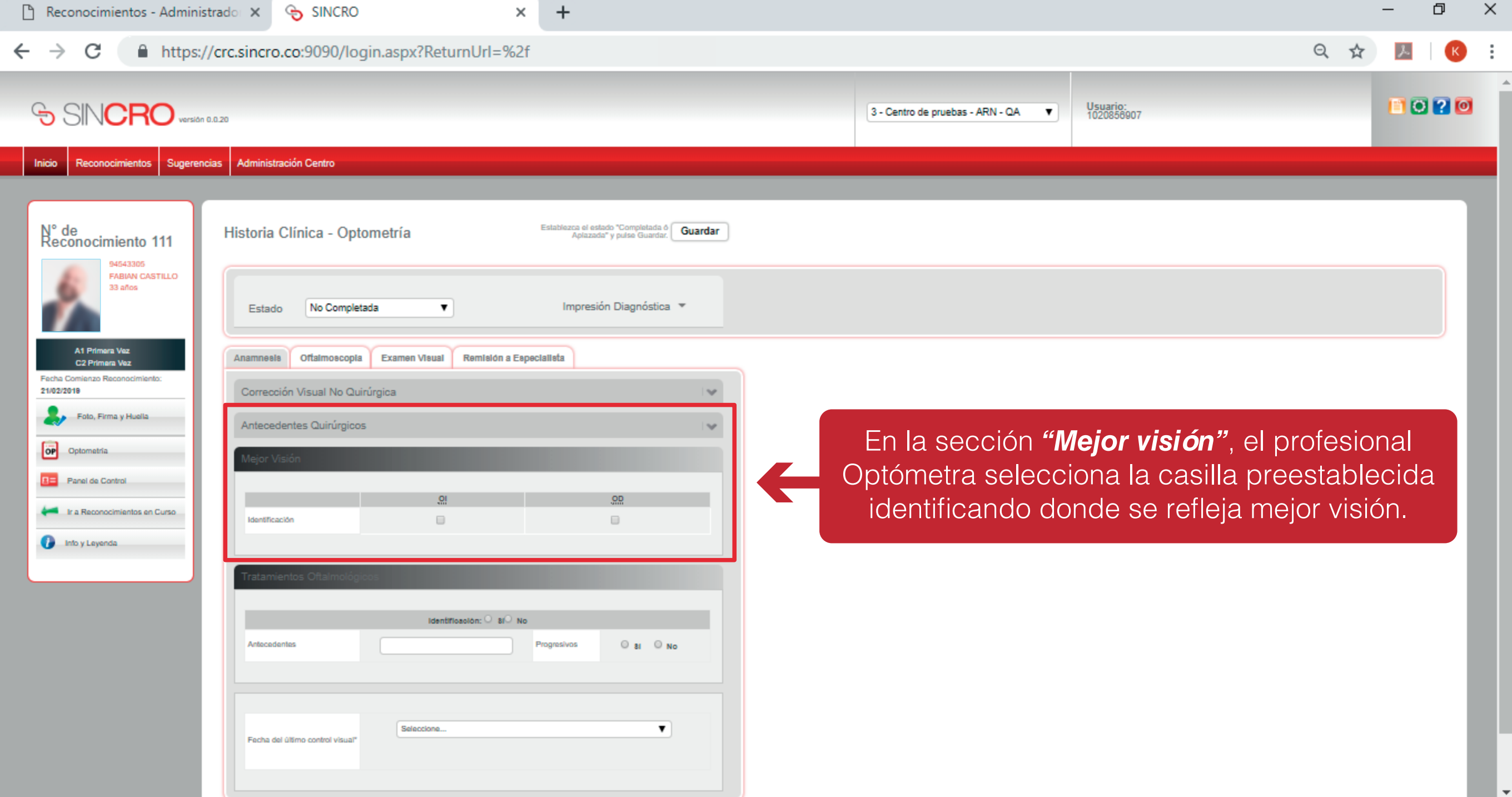

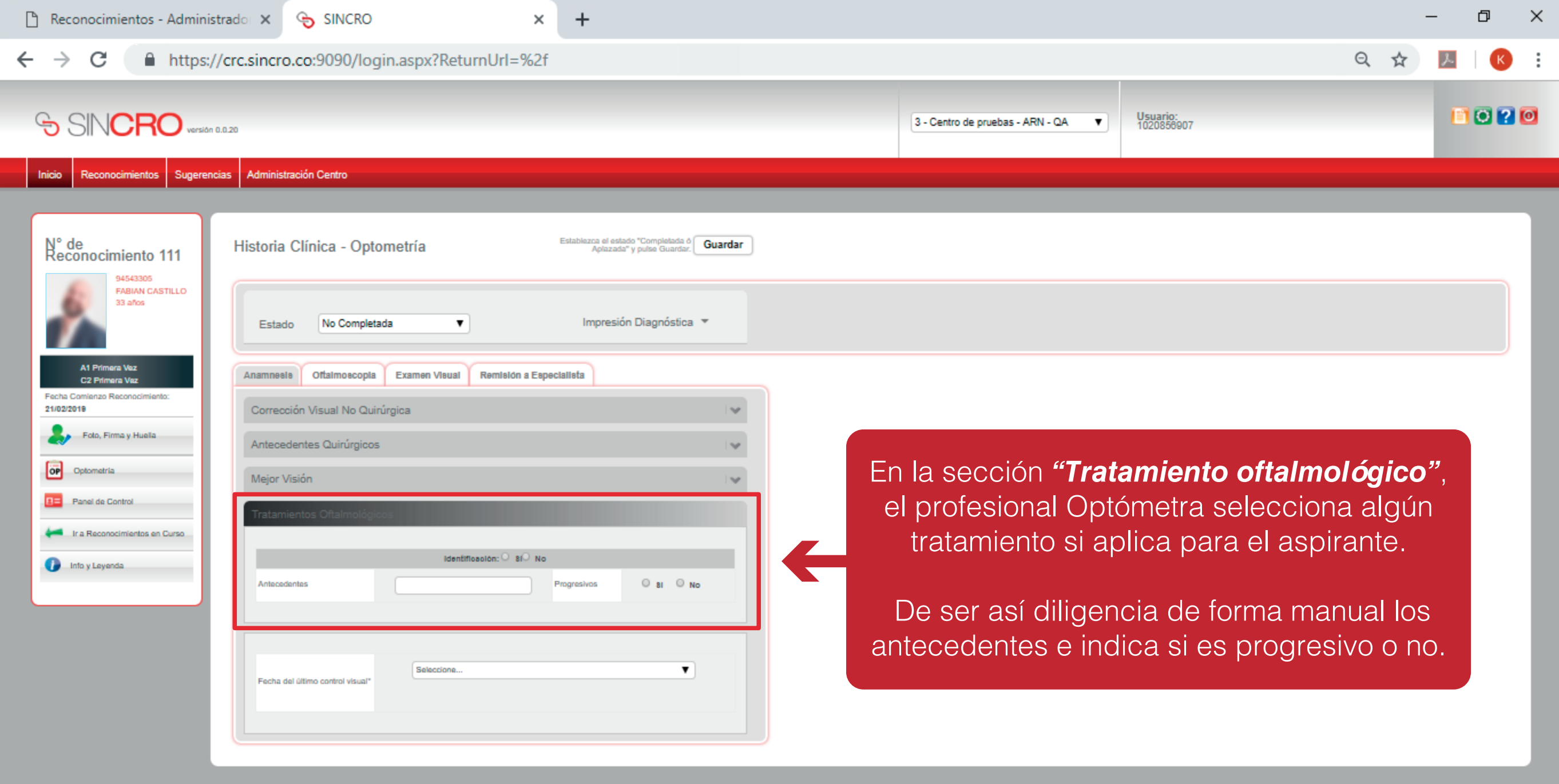

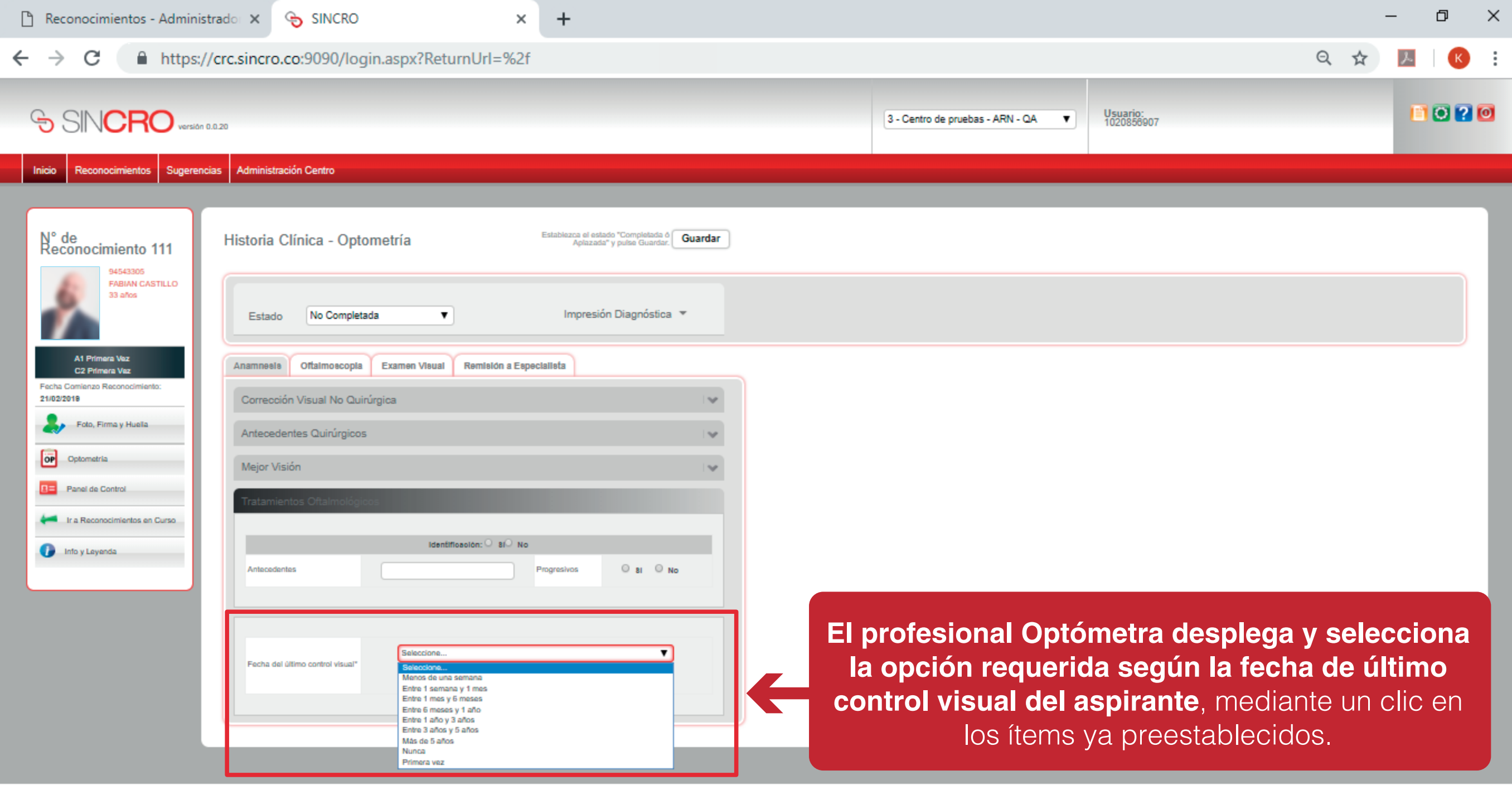

# **OFTALMOSCOPIA**

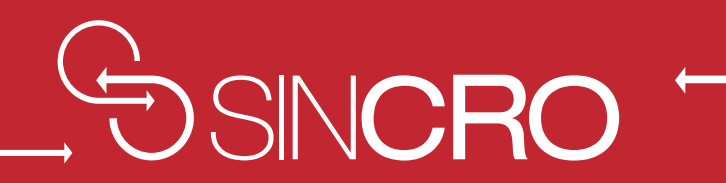

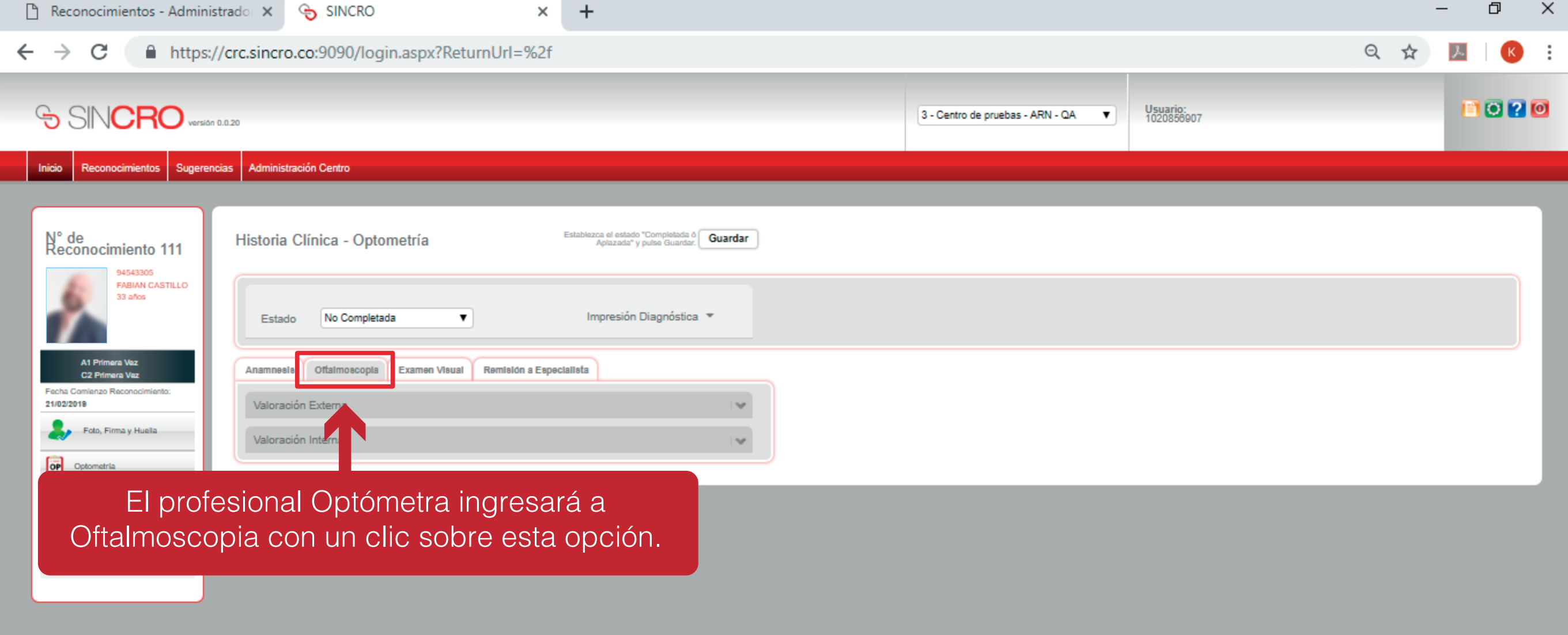

 $+$  $\times$ 

#### ■ https://crc.sincro.co:9090/login.aspx?ReturnUrl=%2f  $\leftarrow$   $\rightarrow$  C

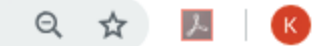

 $O(OI/OD)$ .

 $\overline{\phantom{a}}$ 

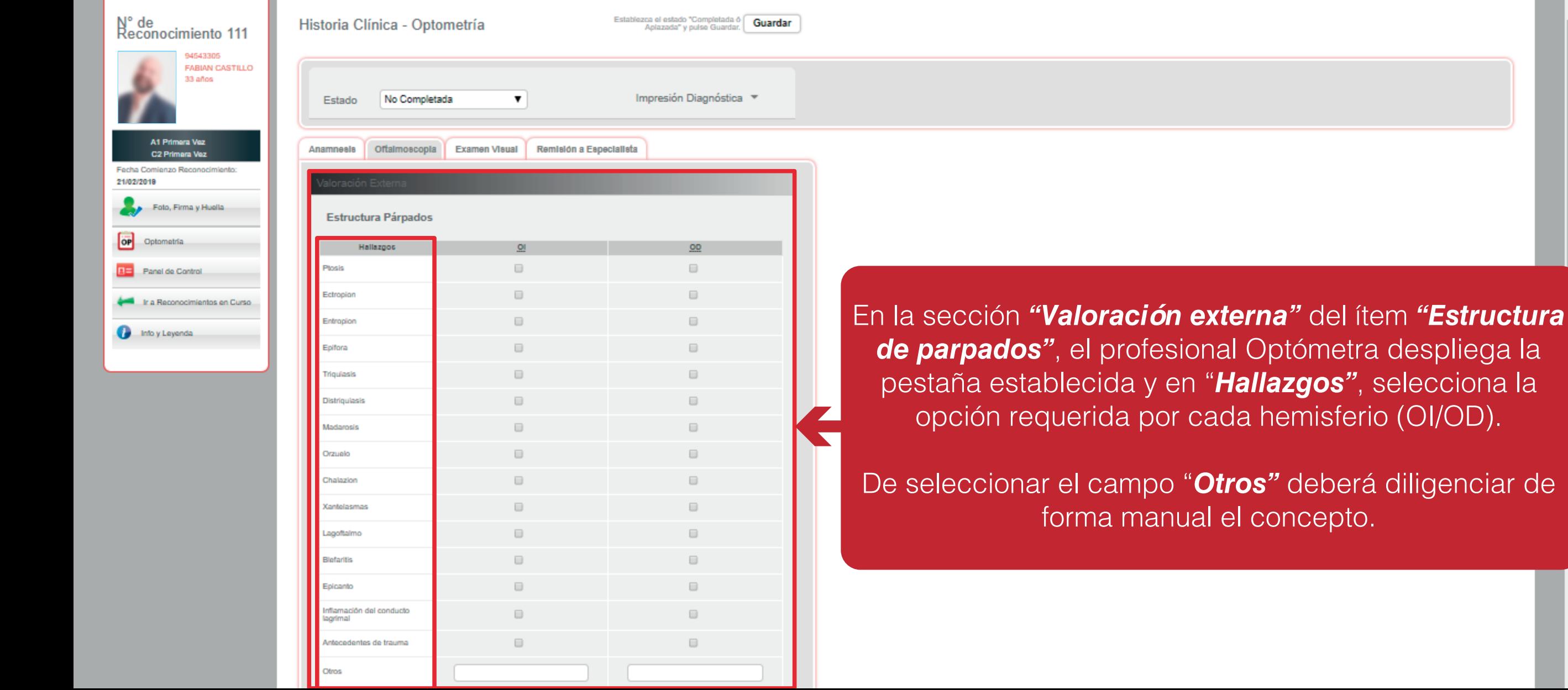

 $\ddot{}$  $\times$ 

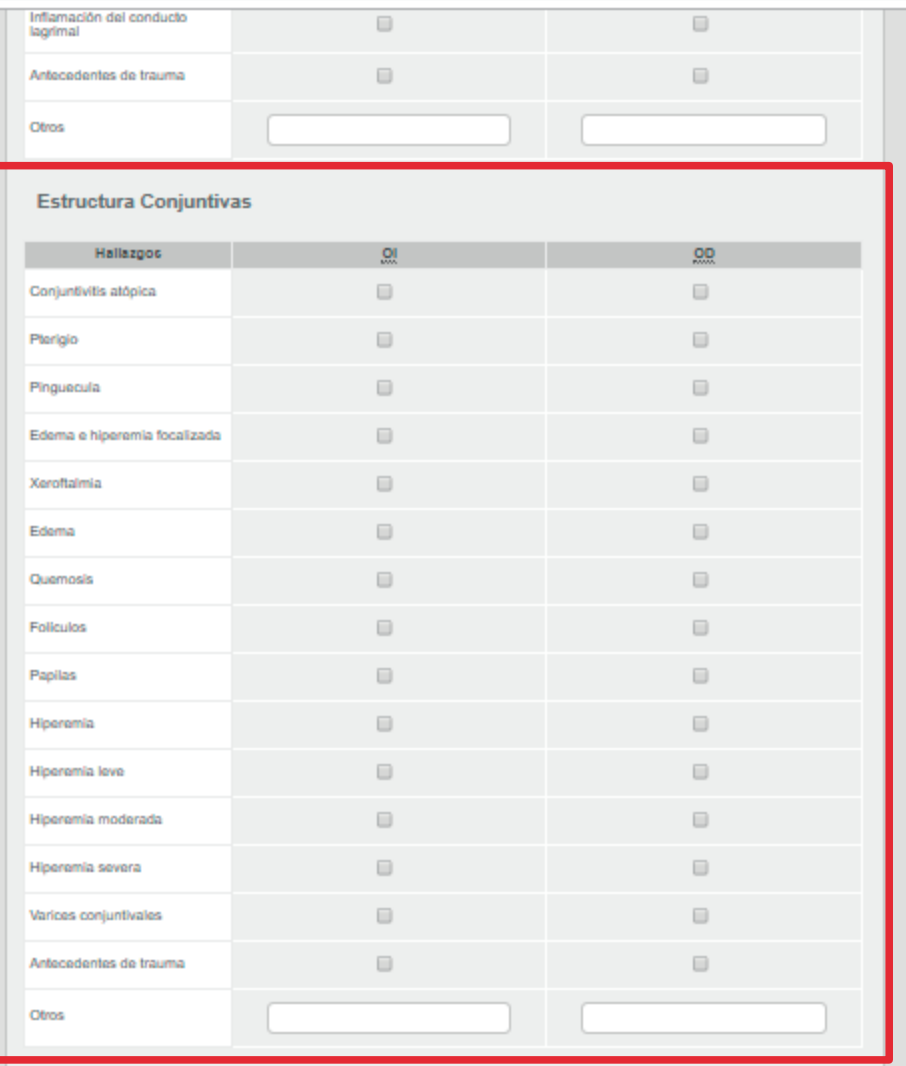

#### Músculos extrínsecos

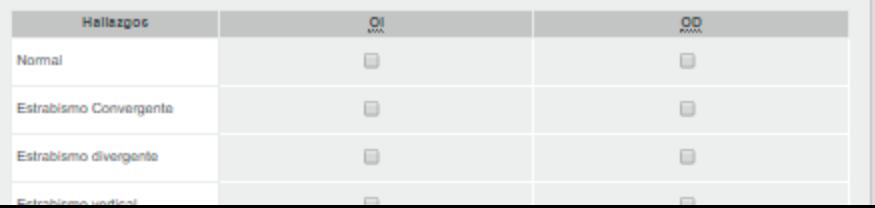

En la sección *"Valoración externa"* del ítem *"Estructura Conjuntiva",* el profesional Optómetra desplegará la pestaña establecida y en Hallazgos, selecciona la opción requerida por cada hemisferio (OI/OD).

De seleccionar el campo *"Otros"* deberá diligenciar de forma manual el concepto.

 $\ddot{}$  $\times$ 

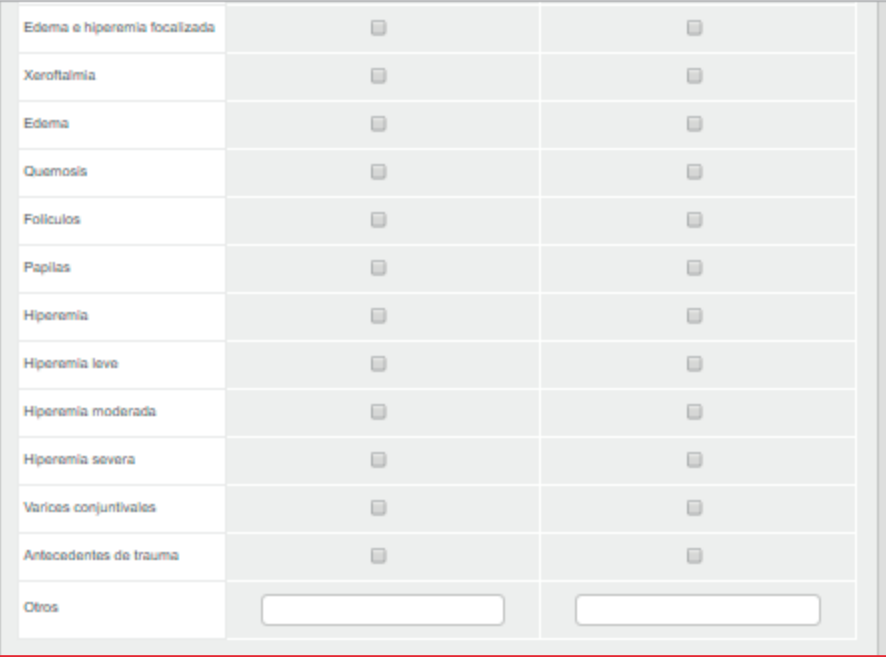

#### Músculos extrínsecos

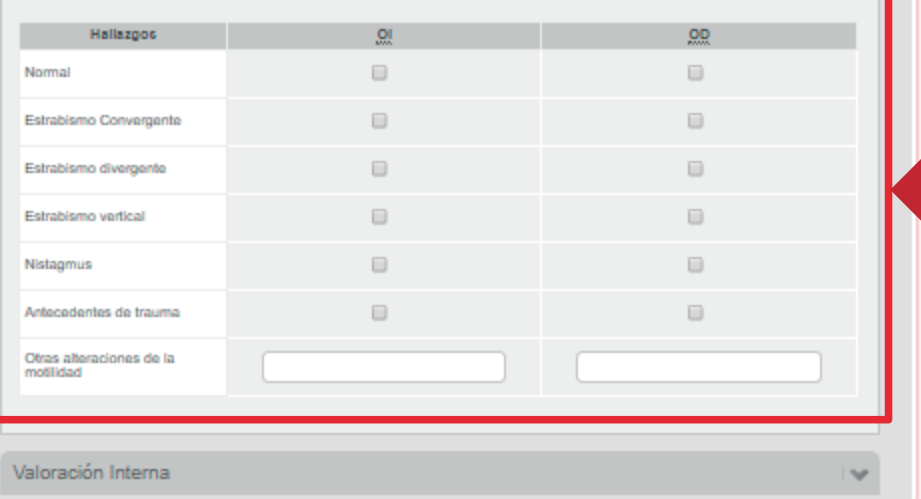

En la sección *"Valoración externa"* del ítem *"Músculos extrínsecos"*, el profesional Optómetra desplegará la pestaña establecida y en Hallazgos, selecciona la opción requerida por cada hemisferio (OI/OD).

**De seleccionar el campo** *"Otras alteraciones de la motilidad"* **deberá diligenciar de forma manual el concepto.**

### Q

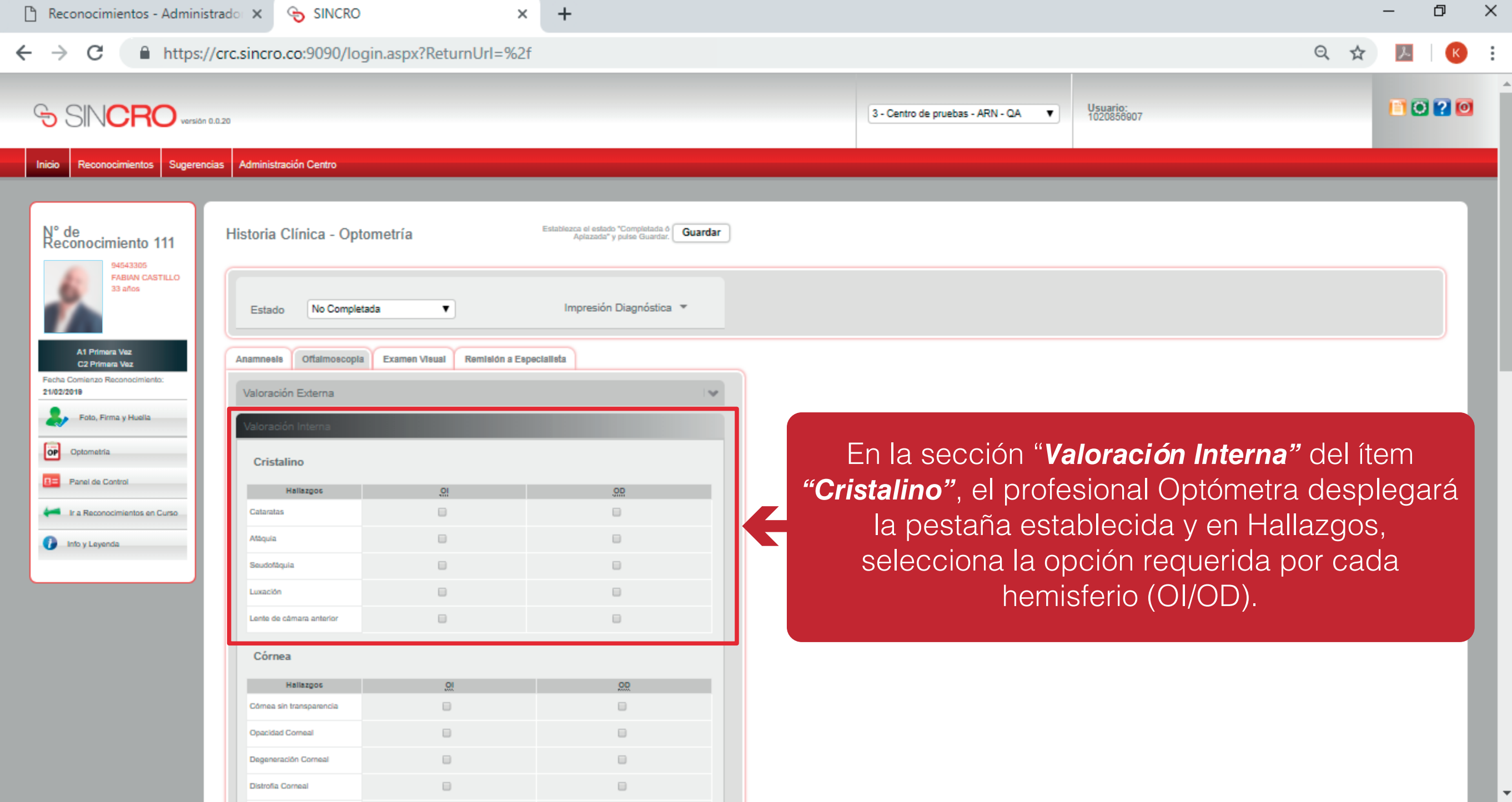

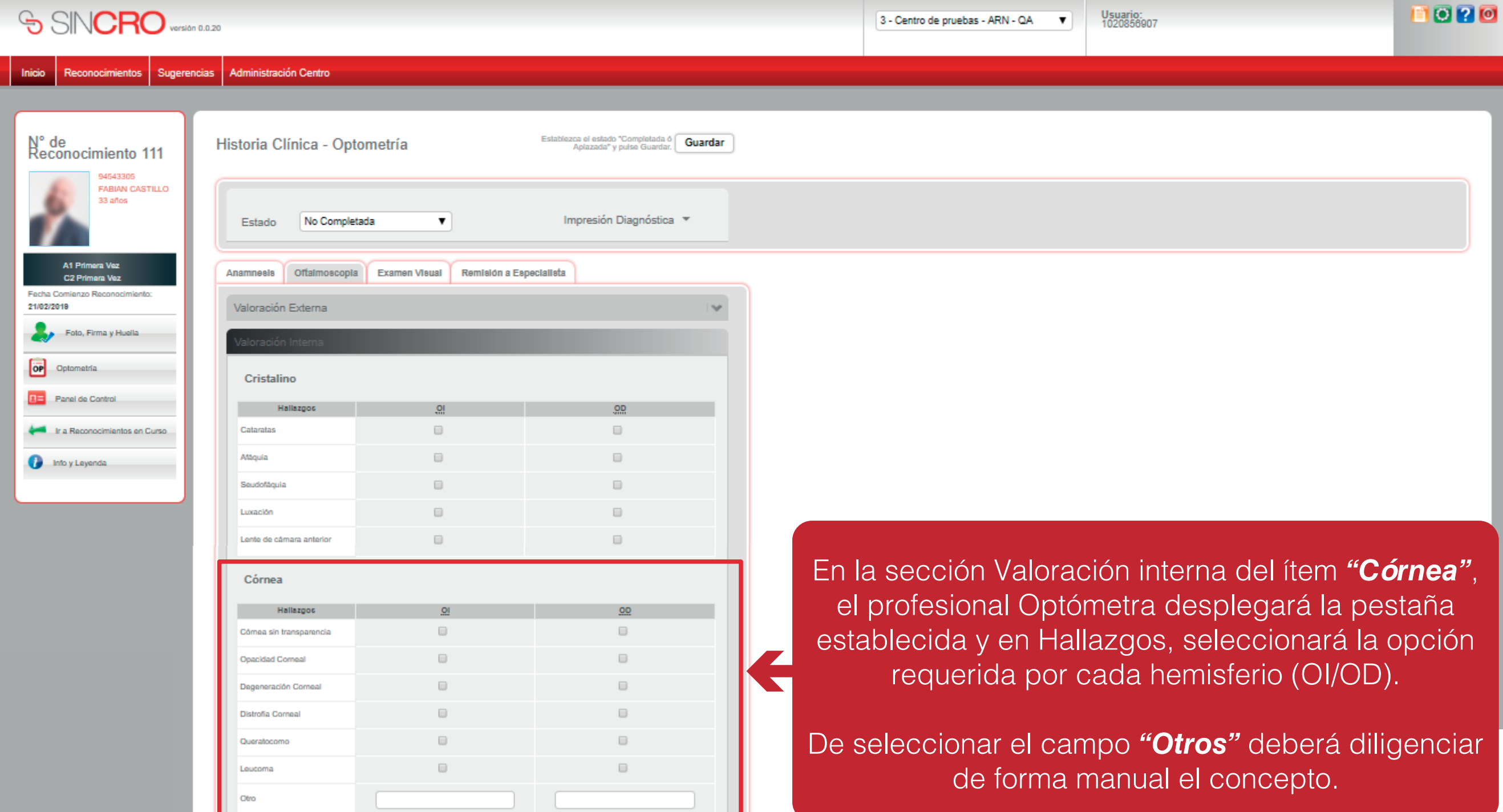

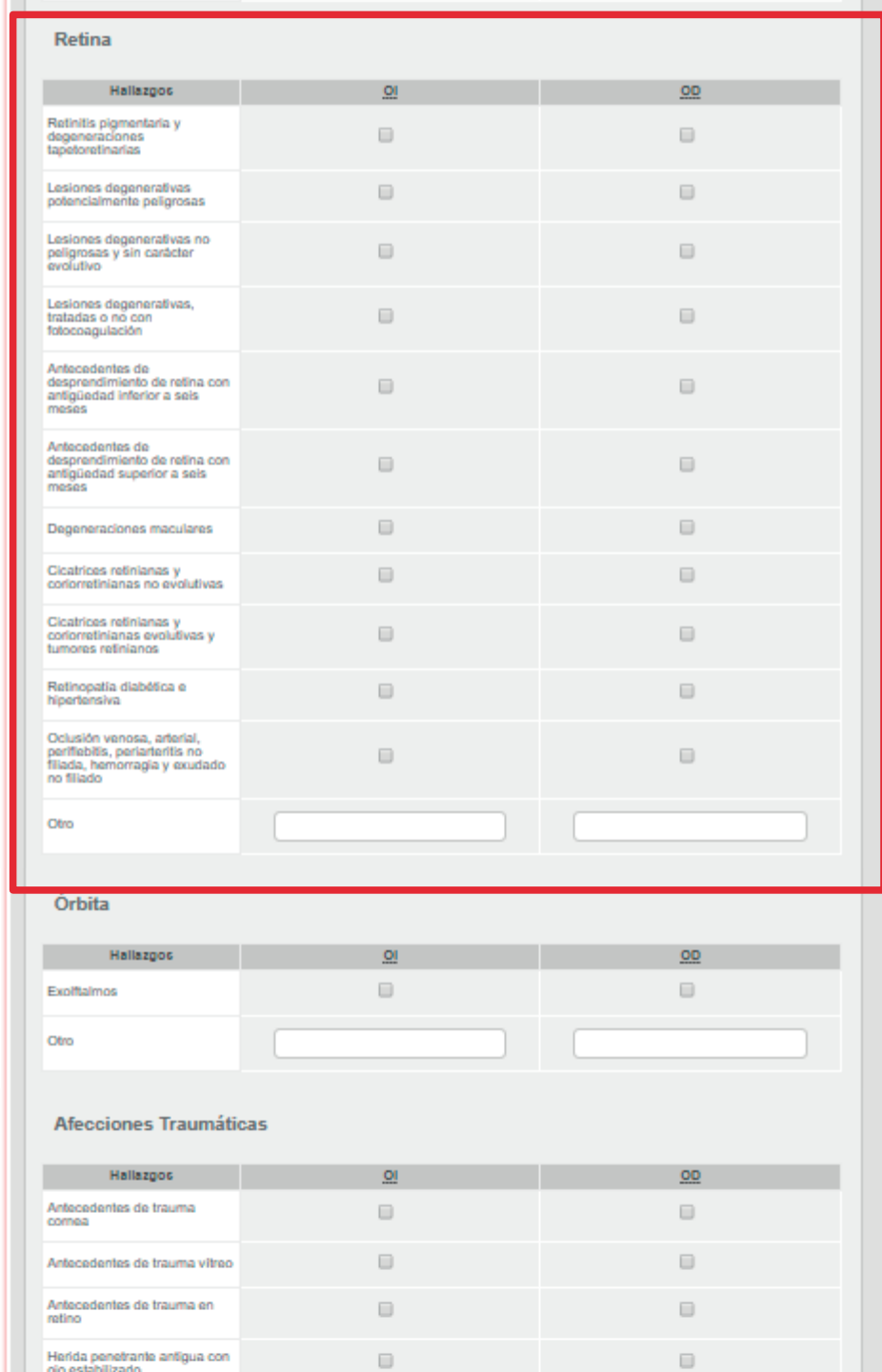

En la sección *"Valoración interna"* del ítem *"Retina"*, el profesional Optómetra desplega la pestaña establecida y en Hallazgos, selecciona la opción requerida por cada hemisferio (OI/OD).

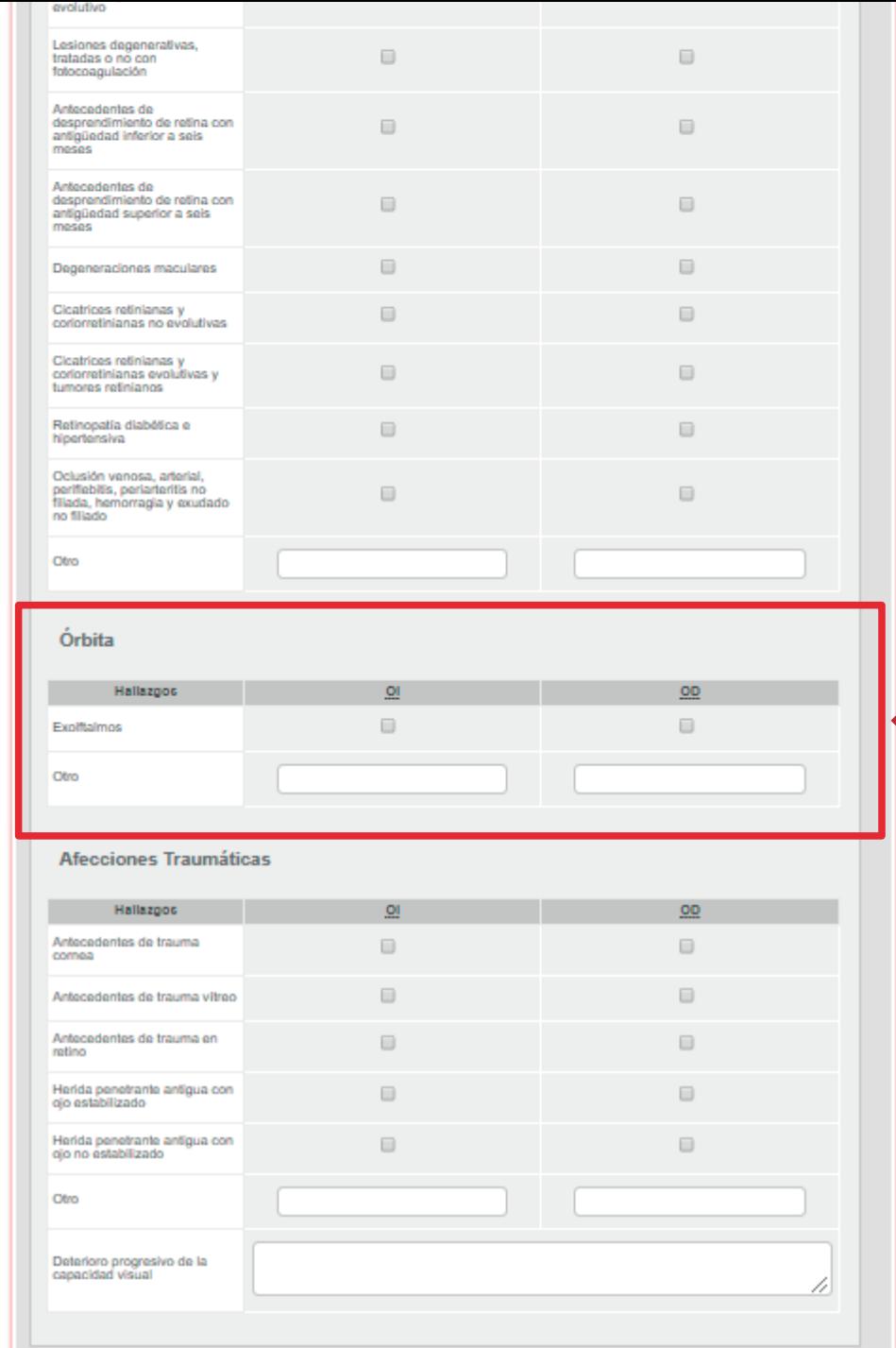

En la sección Valoración interna del ítem *"Órbita"*, el profesional Optómetra desplega la pestaña establecida y en Hallazgos, selecciona la opción requerida por cada hemisferio (OI/OD).

De seleccionar el campo *"Otros"* deberá diligenciar de forma manual el concepto.

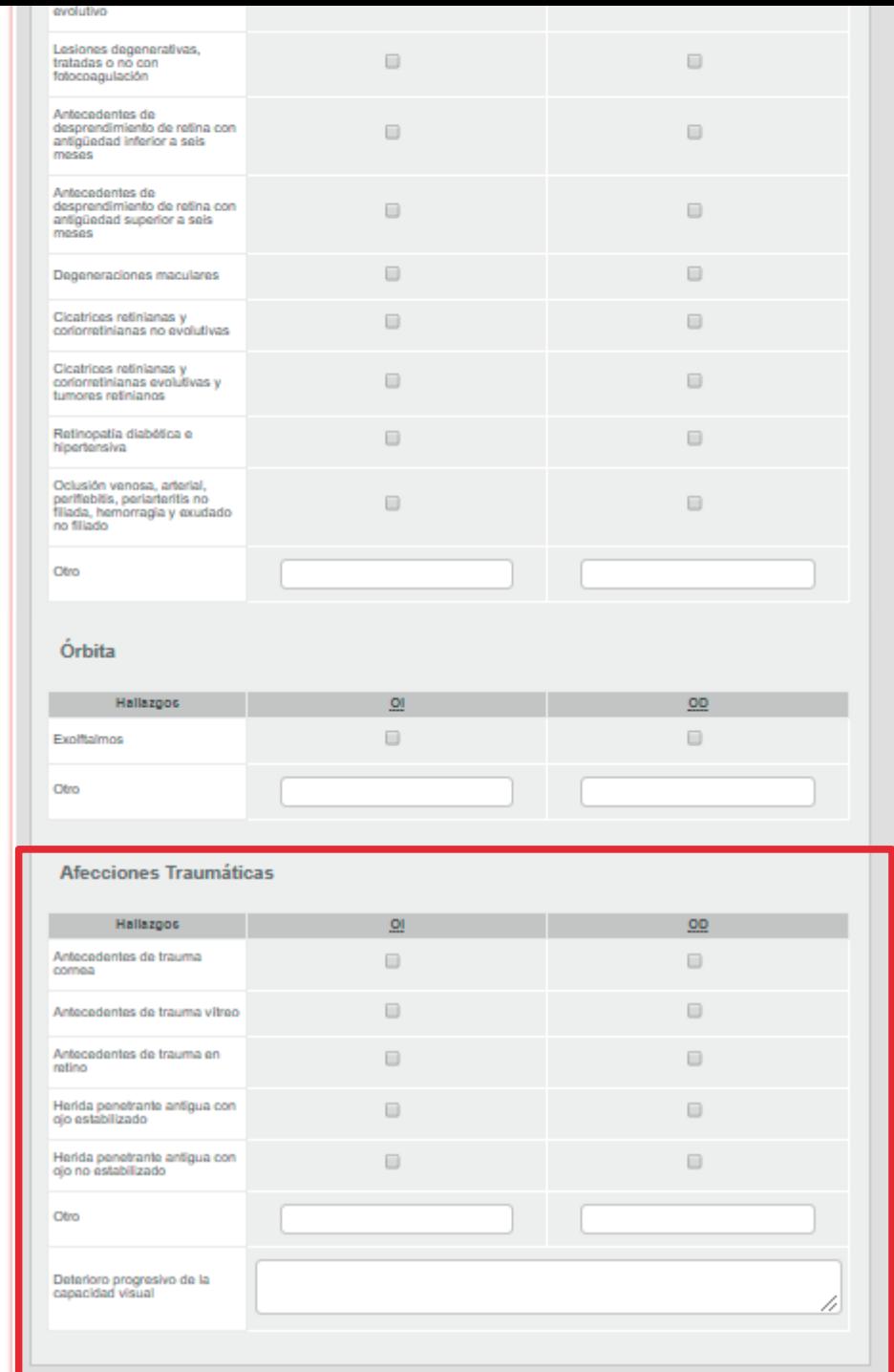

En la sección *"Valoración interna"* del ítem *"Afectaciones traumáticas"*, el profesional Optómetra desplegará la pestaña establecida y en Hallazgos, seleccionará la opción requerida por cada hemisferio (OI/OD).

De seleccionar el campo "*Otros"* deberá diligenciar de forma manual el concepto.

Si existe deterioro progresivo de la capacidad visual deberá diligenciar de forma manual el concepto.

## **EXAMEN VISUAL**

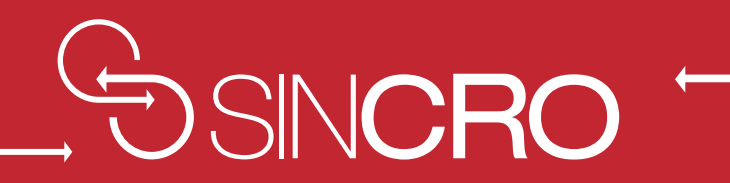

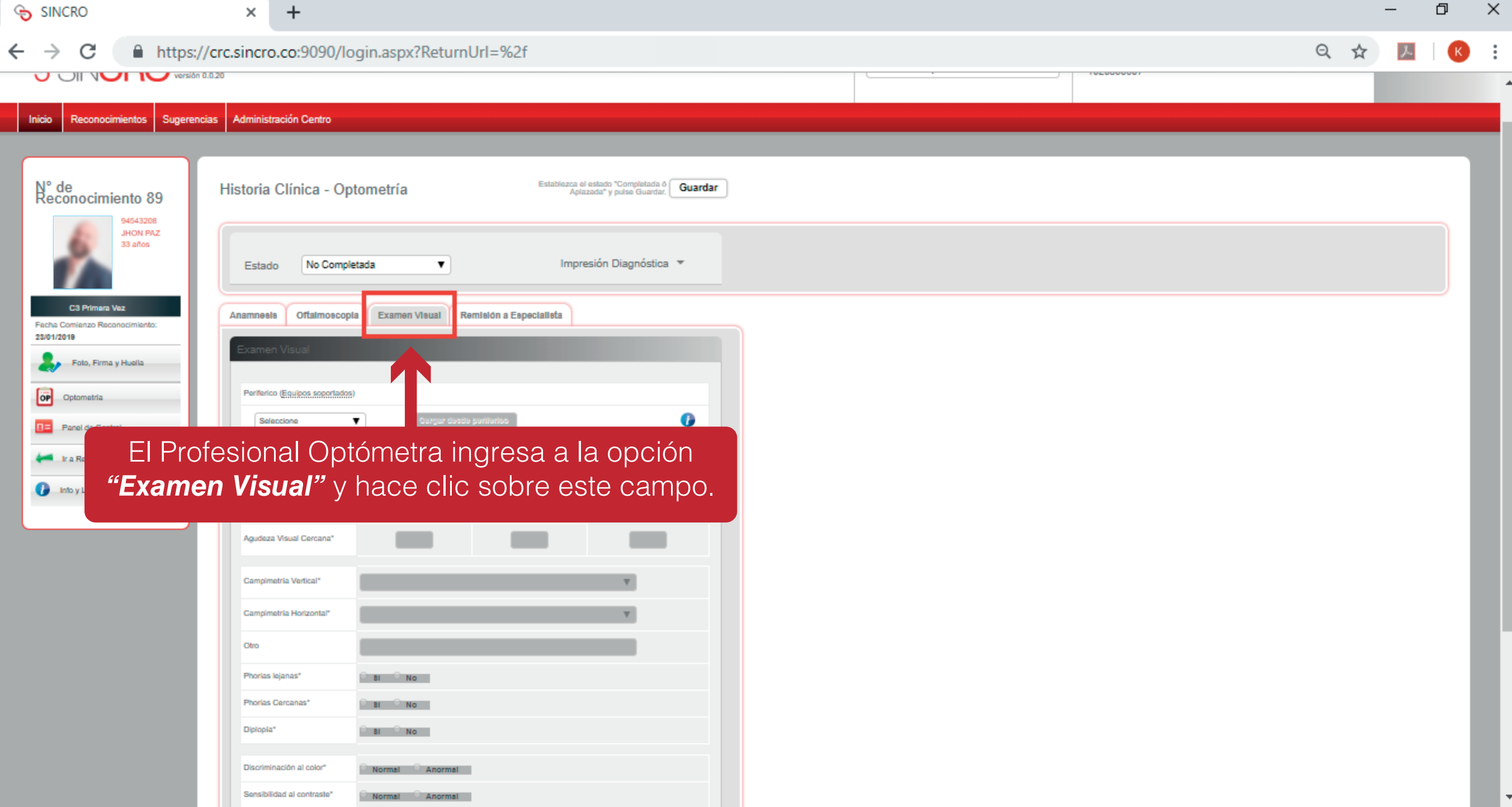

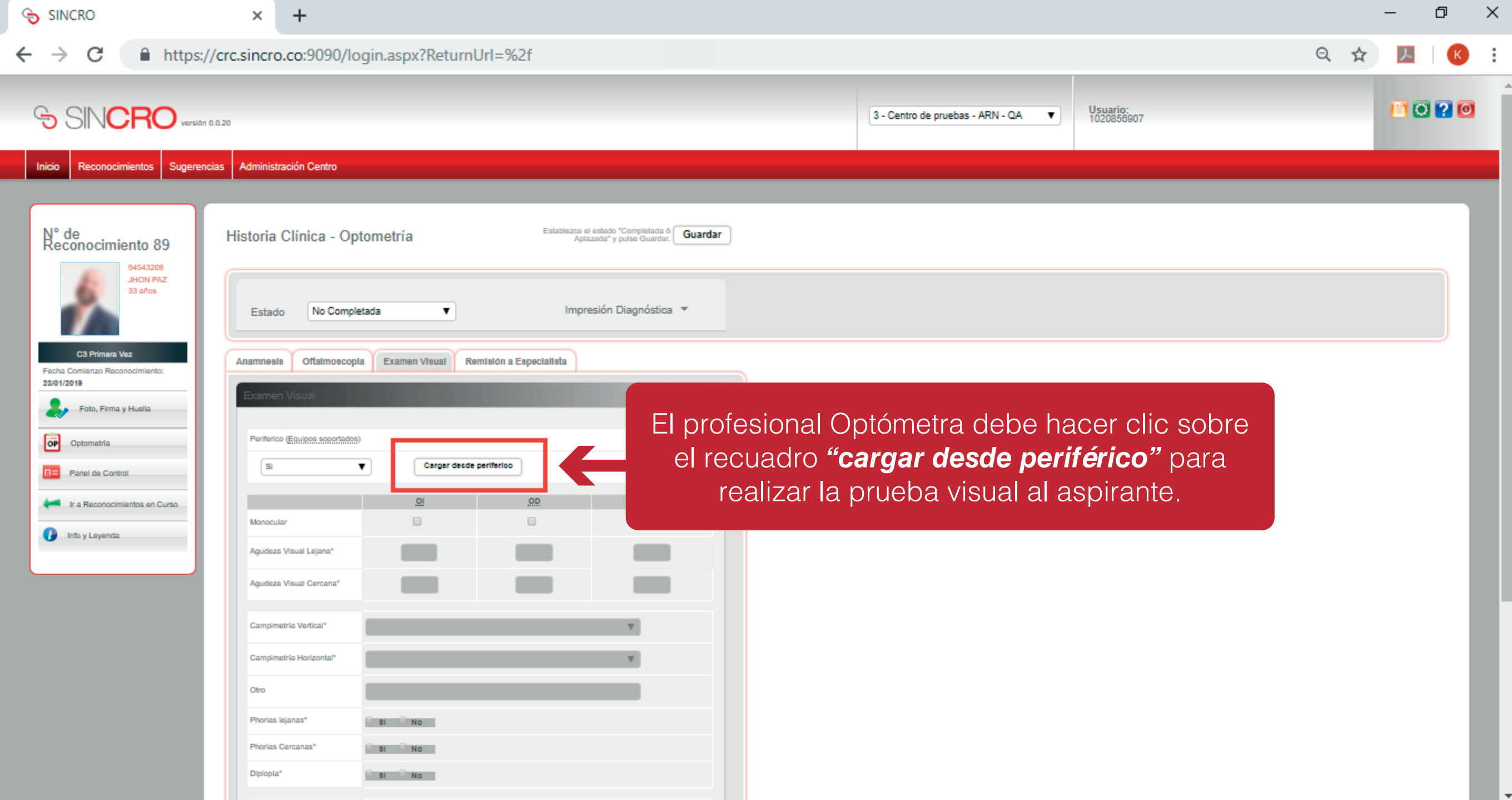

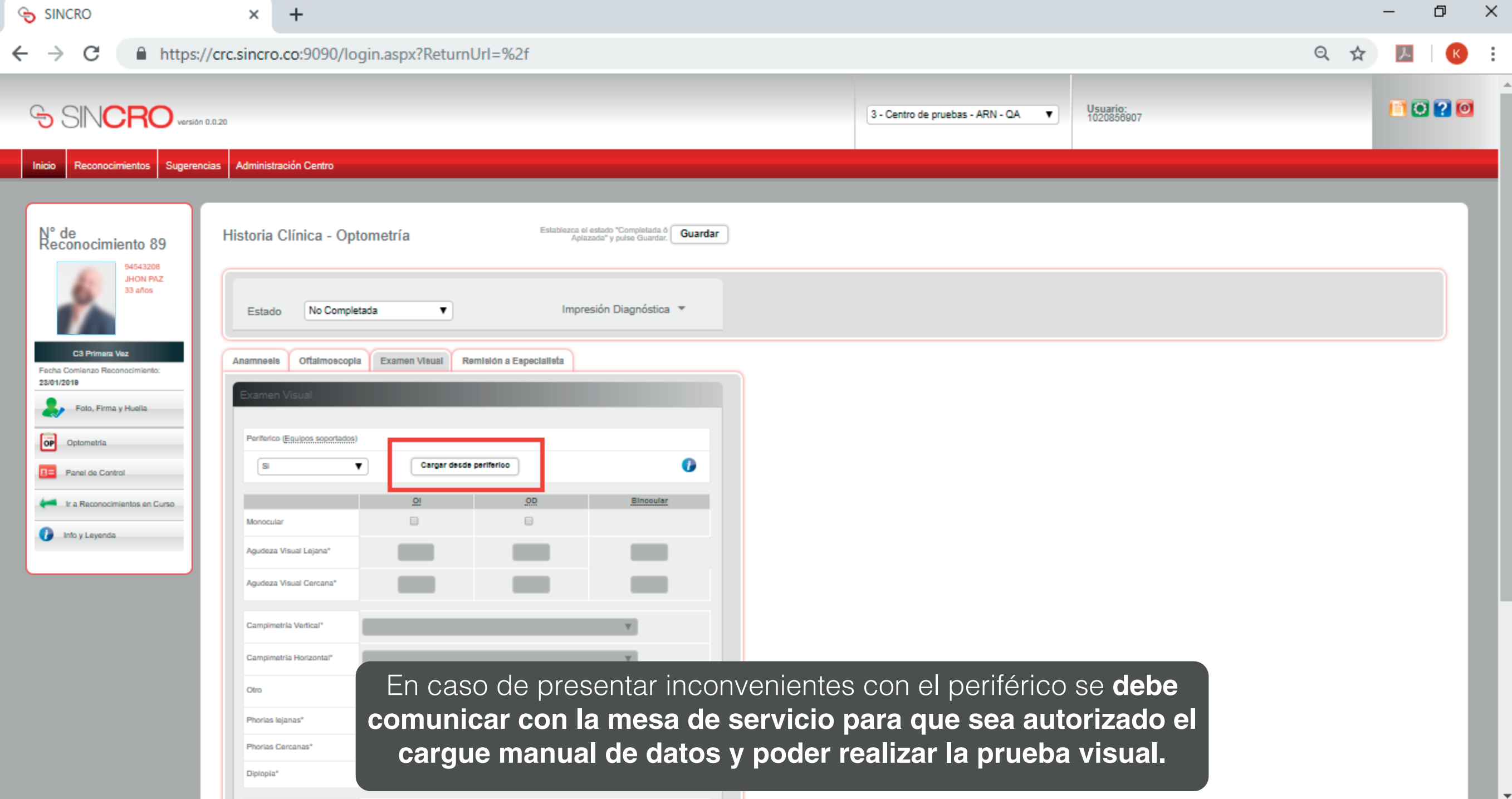

# **REMISIÓN A ESPECIALISTA**

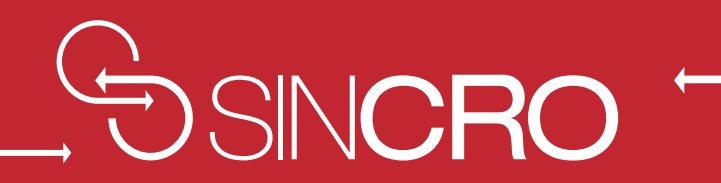

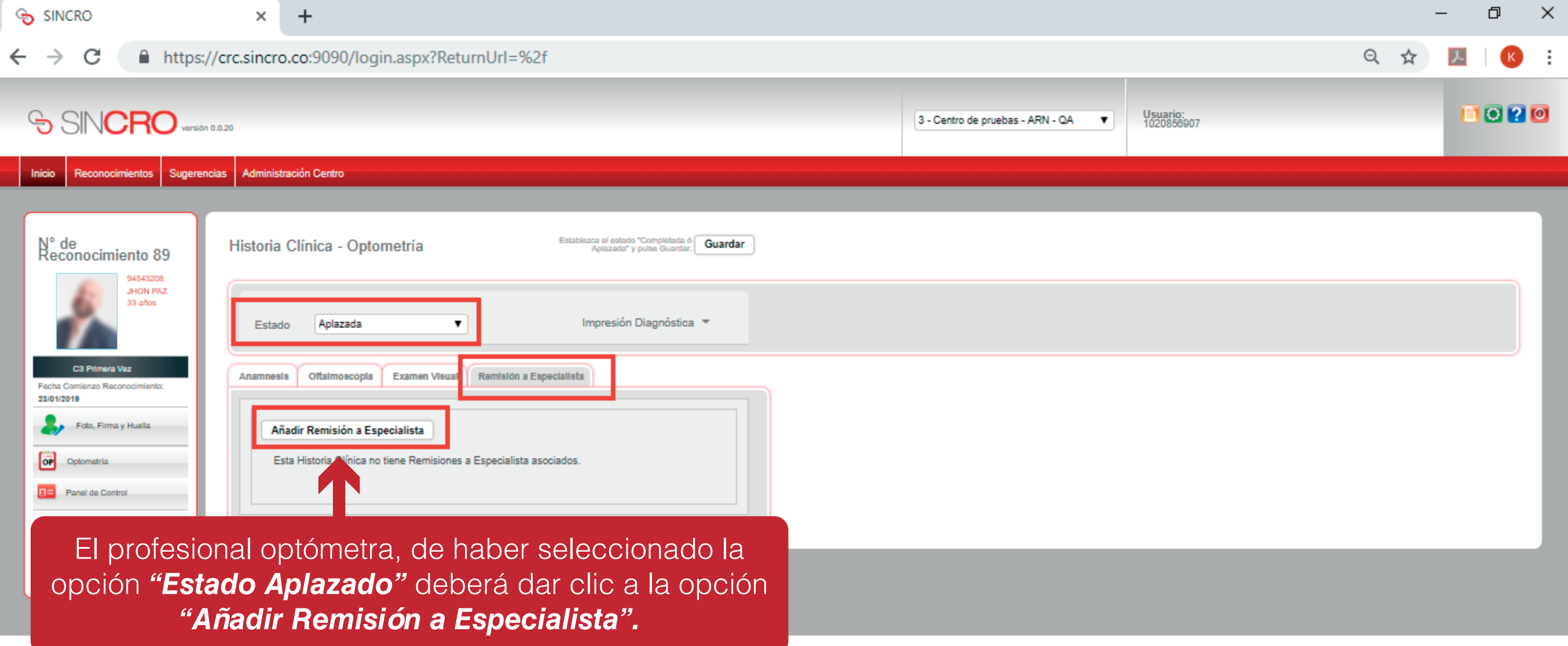

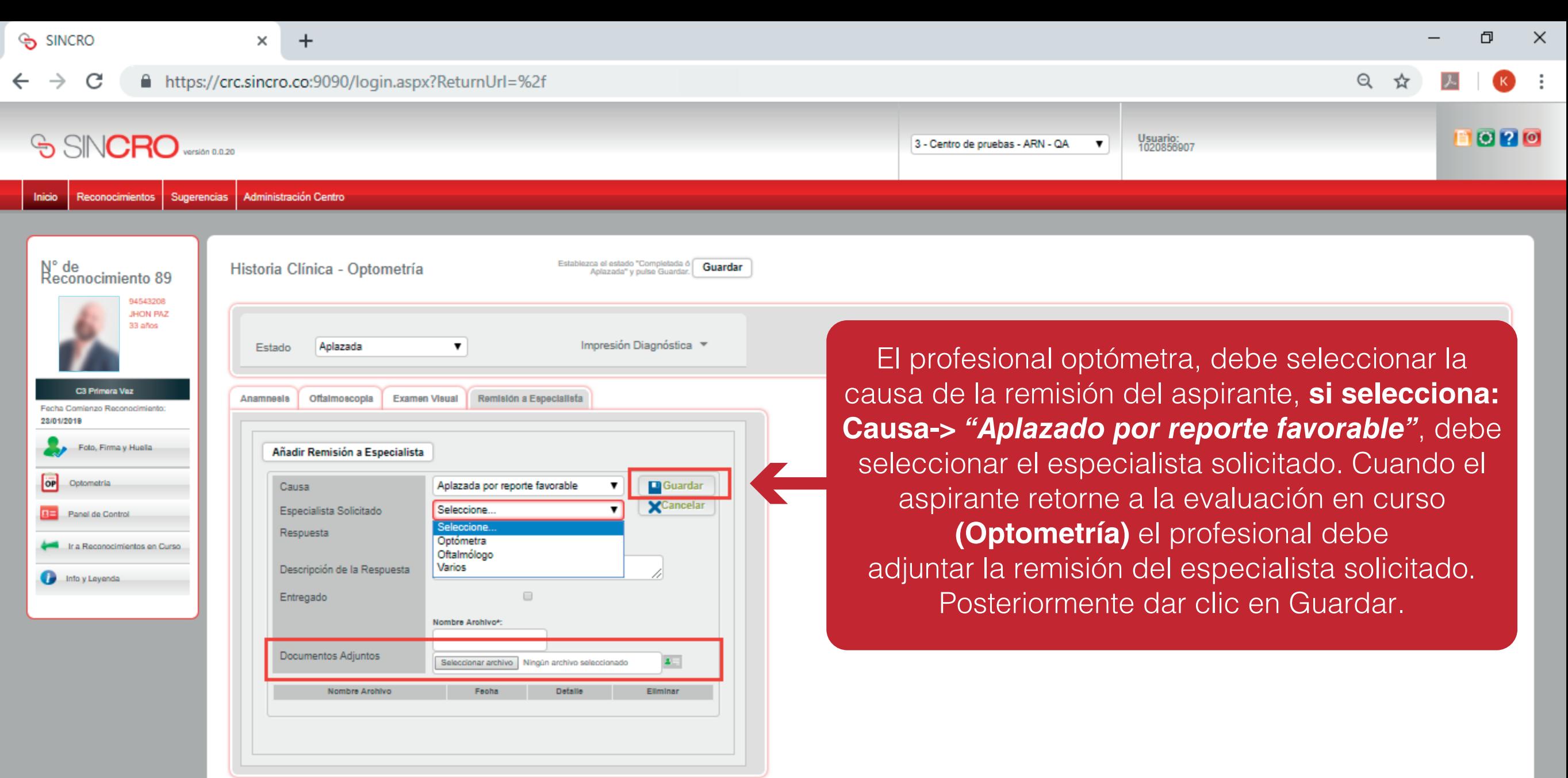

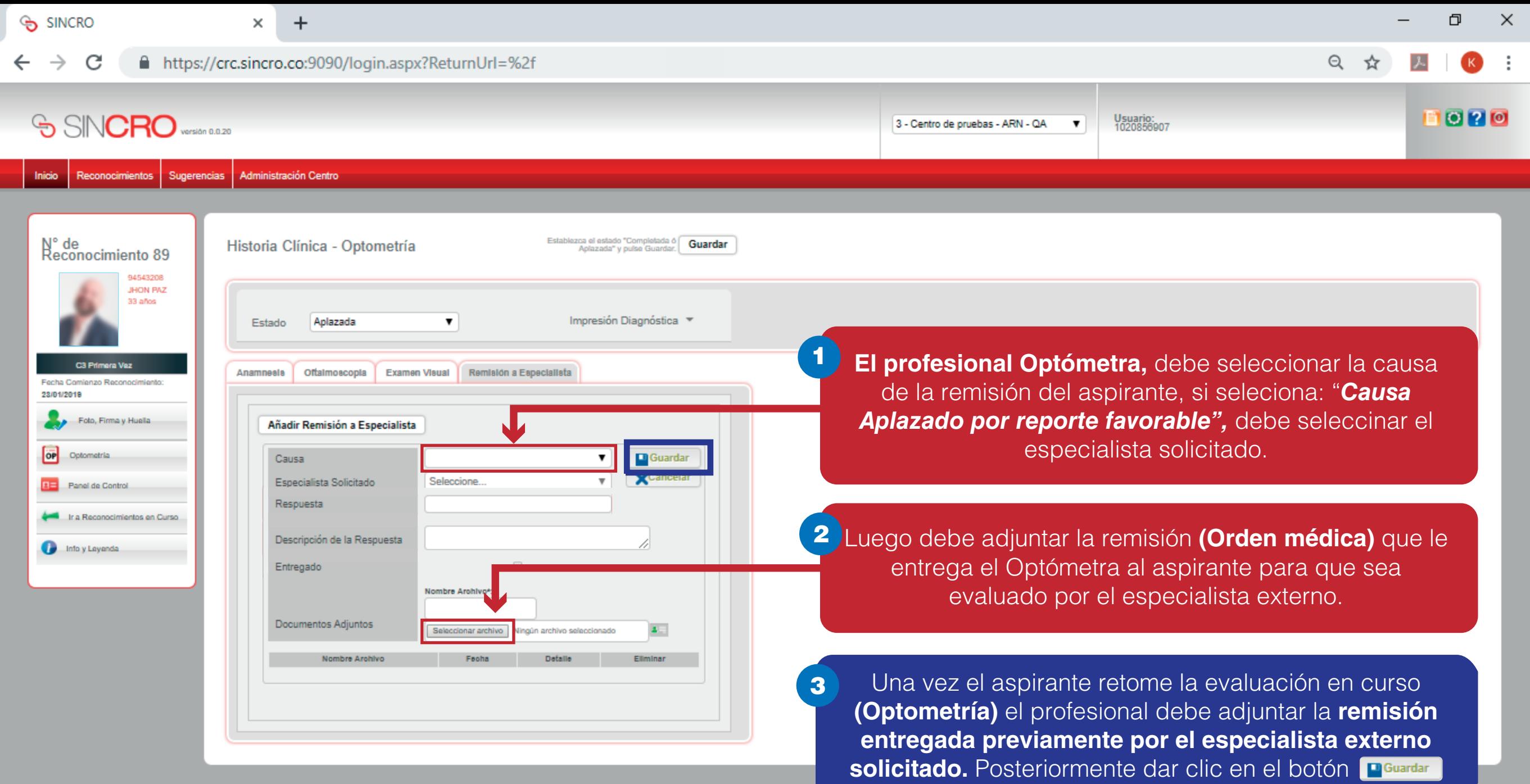

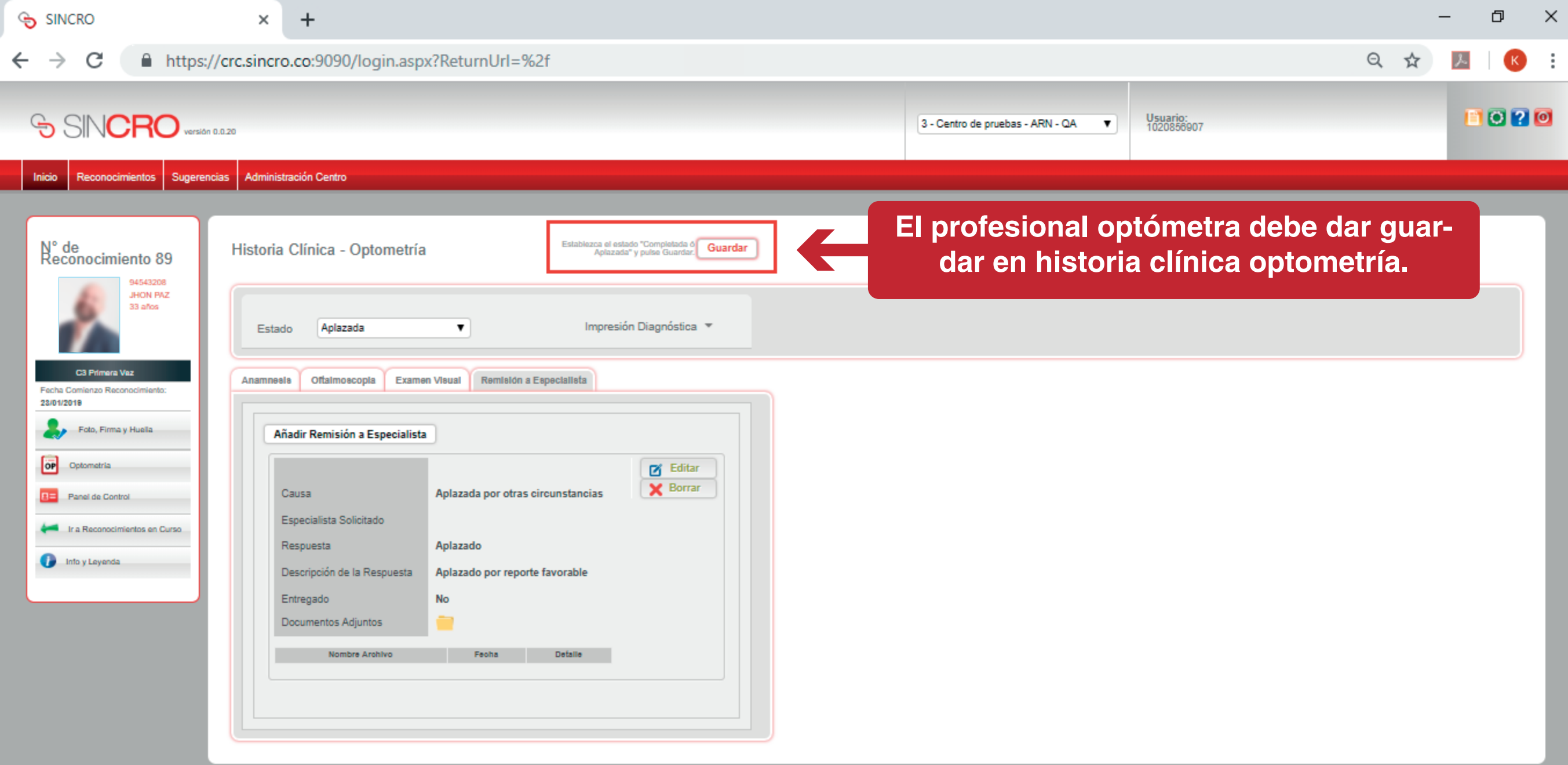

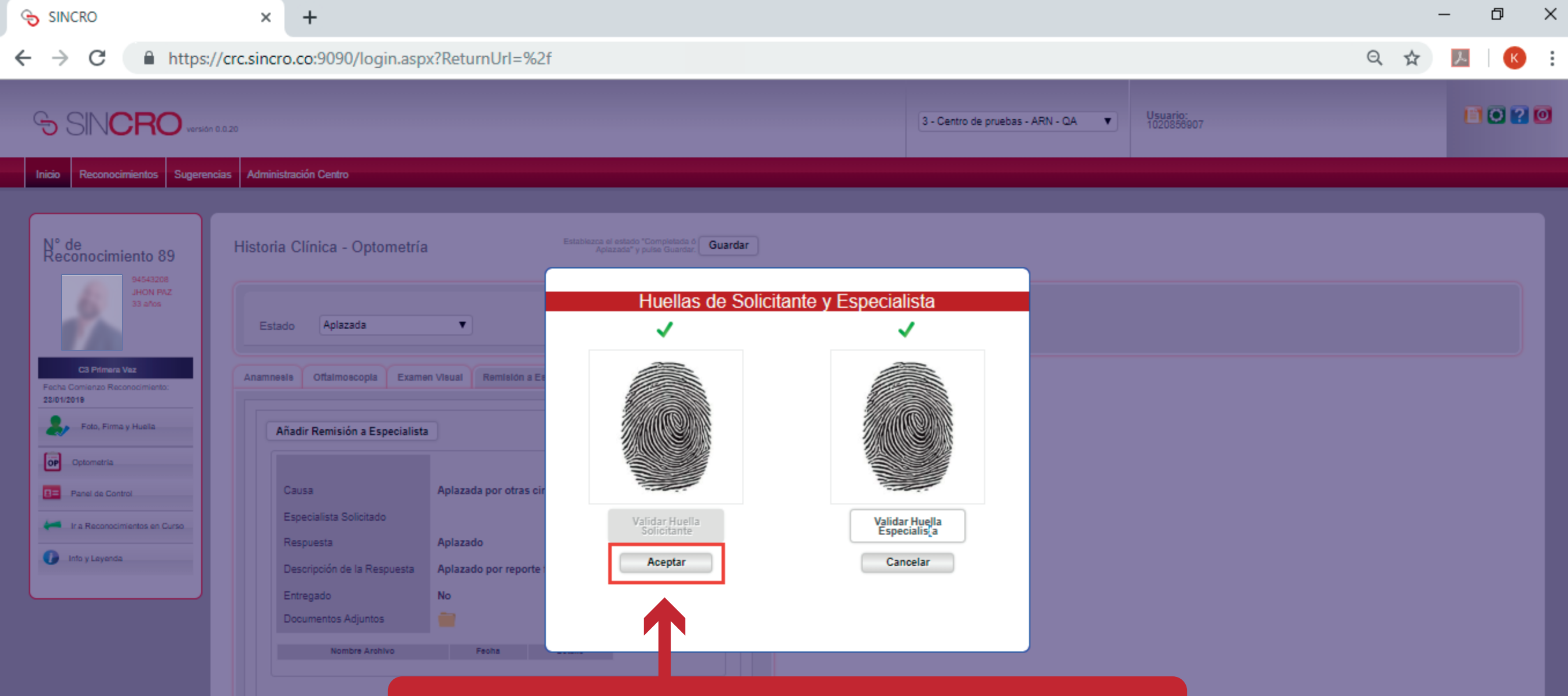

Al finalizar el examen, **el aspirante y el profesional optómetra deberán colocar la huella indicada por SINCRO en el biométrico para validar su identidad.** 

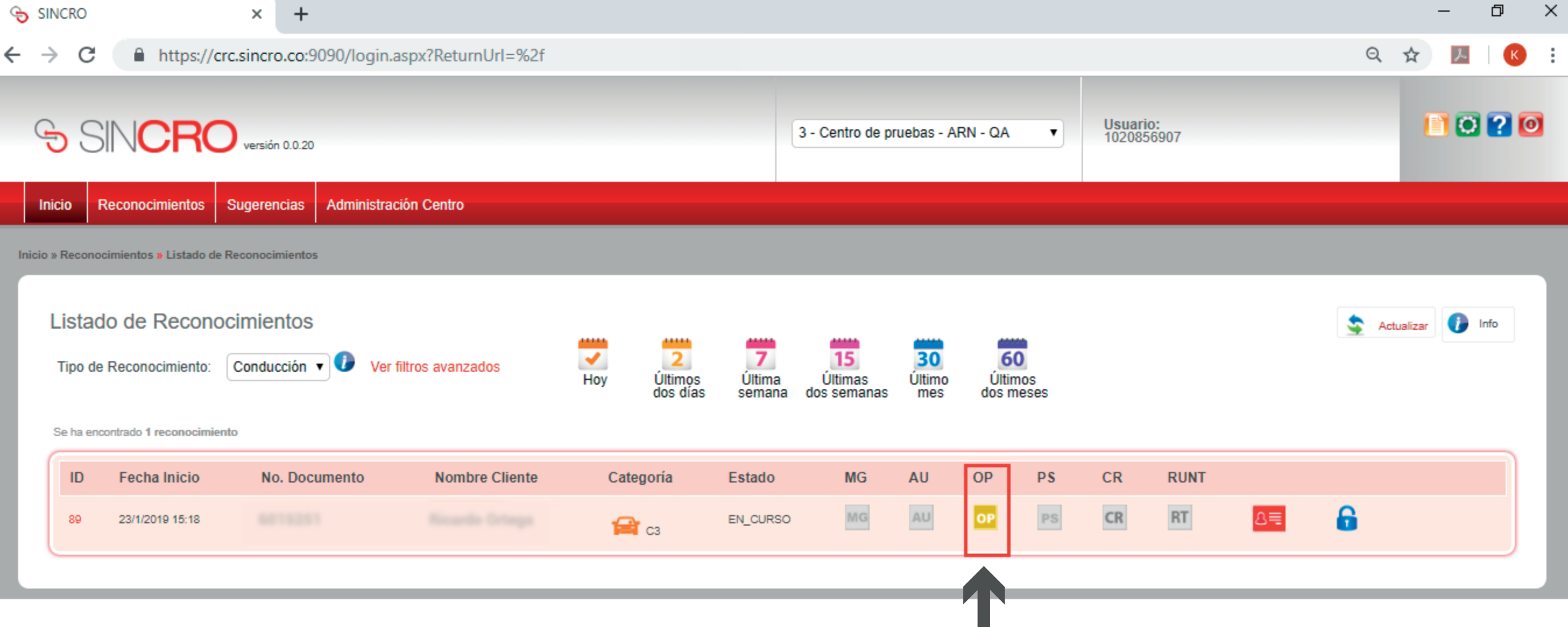

**Se aclara que el examen quedará en estado Aplazado en SINCRO, hasta que el aspirante retorne al especialista y culmine su evaluación.** 

# **FINALIZAR HISTORIA CLINICA POR ESPECIALISTA- OPTOMETRA**

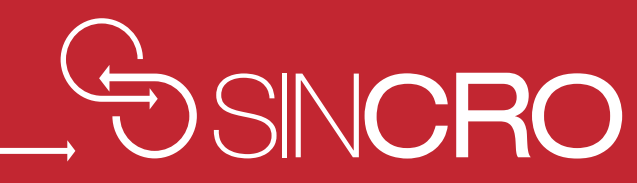

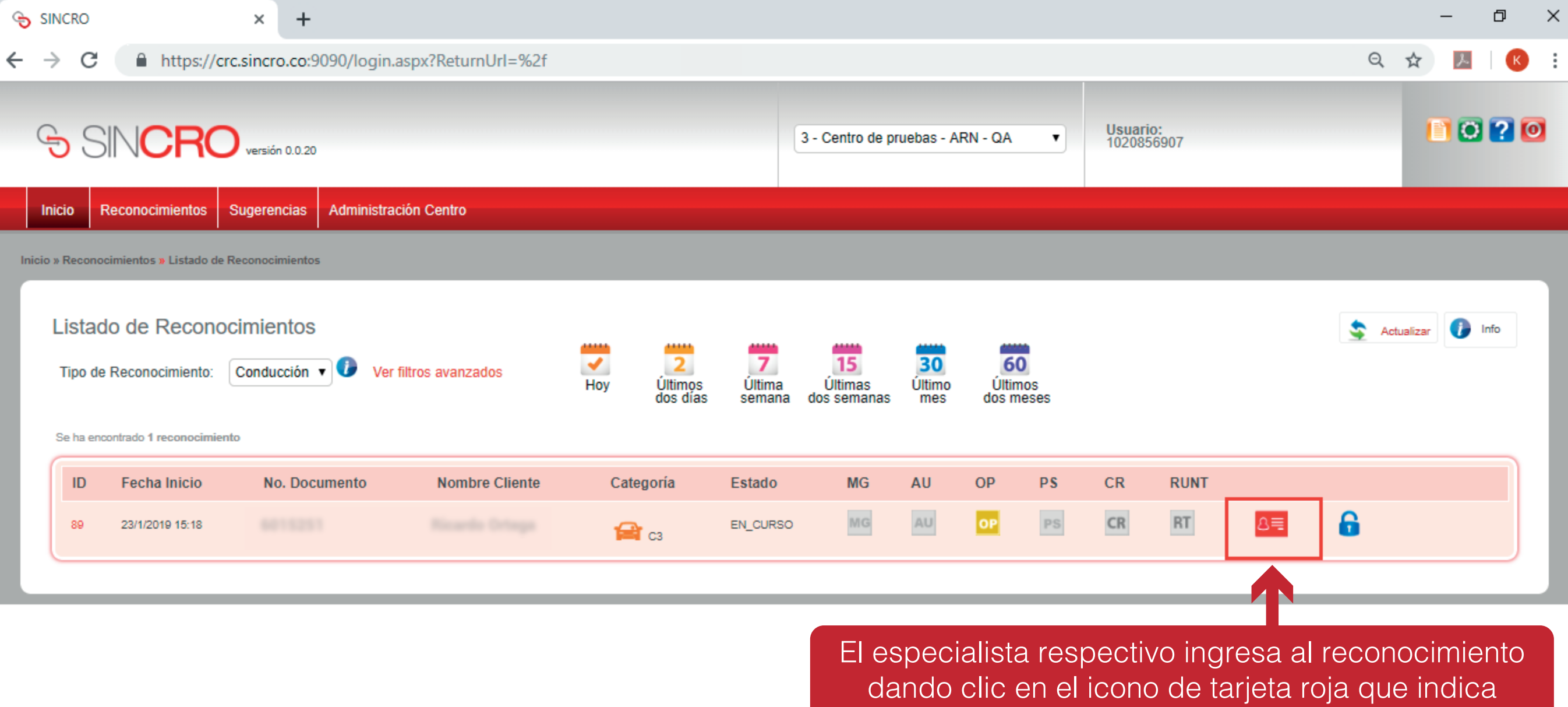

*"ir a reconocimiento"*

C

×

 $\ddot{}$ 

Historia Clínica - Optometría

Entropion

Epifora

Triquiasis

Distriquiasis

Madarosis

Orzuelo

Q

**Inicio Sugerencias Administración Centro Reconocimientos** 

 $N^{\circ}$  de Reconocimiento 89

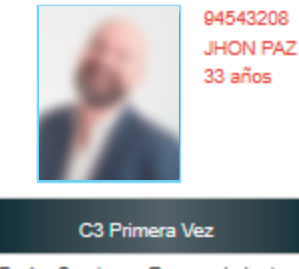

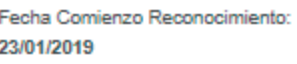

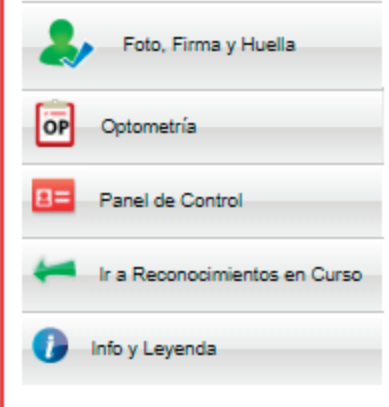

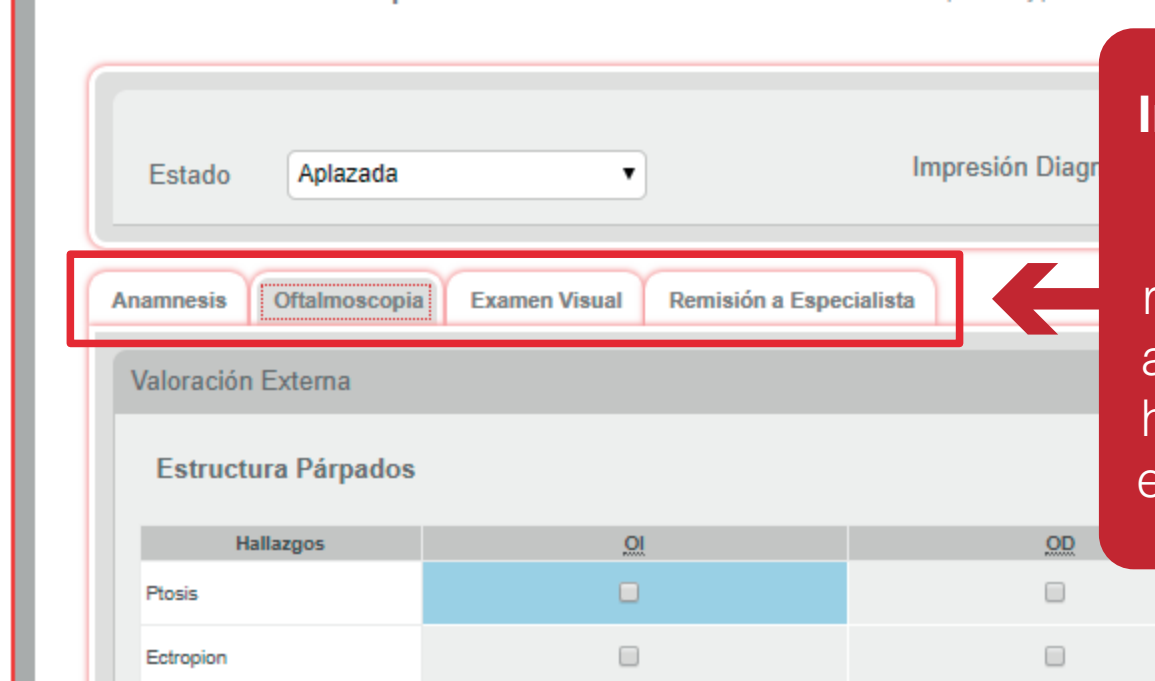

 $\qquad \qquad \Box$ 

 $\qquad \qquad \Box$ 

 $\Box$ 

 $\Box$ 

 $\Box$ 

 $\qquad \qquad \Box$ 

Establezca el estado "Completada ó Guardar

Aplazada" y pulse Guardar.

 $\Box$ 

 $\qquad \qquad \Box$ 

□

 $\Box$ 

 $\Box$ 

 $\Box$ 

## **Ingresa al reconocimiento, valida las huellas tanto del aspirante como del especialista.**

Es de anotar que, si el especialista debe realizar algún ajuste a la historia clínica debido a la remisión del especialista o a causa de otro hallazgo, podrá efectuar los ajustes requeridos en las diferentes pestañas de la historia clínica.

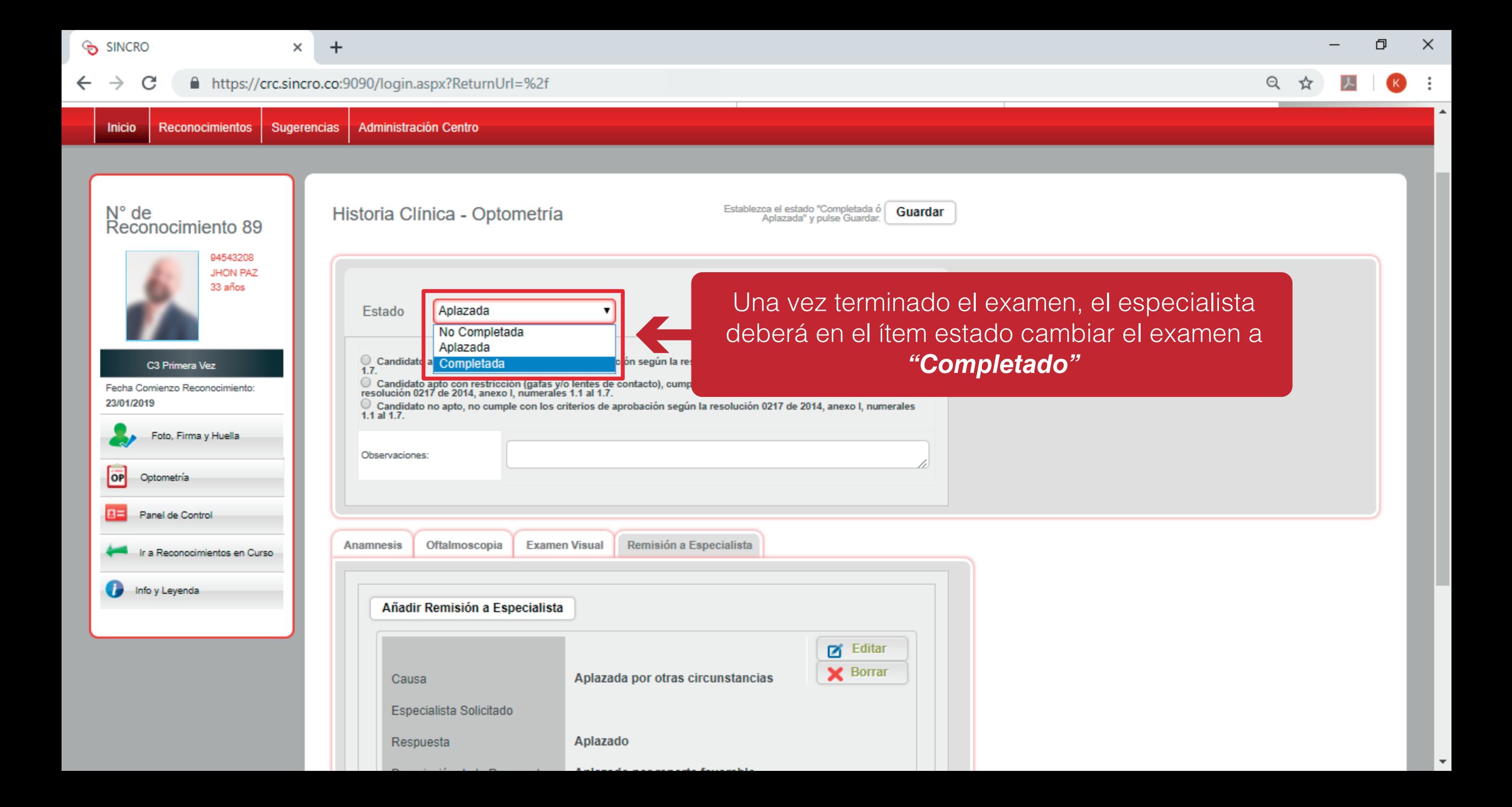

![](_page_54_Picture_11.jpeg)

![](_page_55_Picture_13.jpeg)

![](_page_56_Picture_18.jpeg)

![](_page_57_Picture_17.jpeg)

![](_page_58_Picture_9.jpeg)

![](_page_59_Picture_21.jpeg)

![](_page_60_Picture_10.jpeg)

Una vez finalizado el examen de optometría, el especialista puede visualizar el examen en color verde que indica que se encuentra finalizado, tal y como se observa en la imagen.